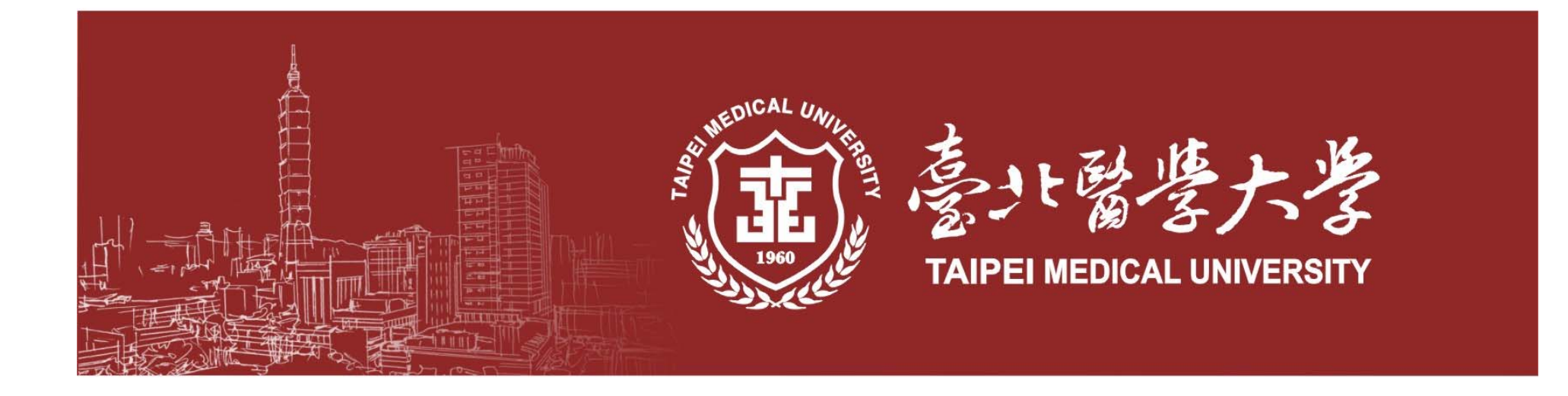

#### 驗收作業及財產管理宣導

保管組:趙容旋組長

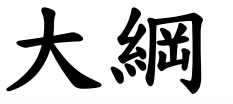

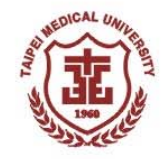

- 一.驗收相關作業
- 二.驗收系統操作說明
- 三.財產異動作業
- 四.財產校外使用申請作業

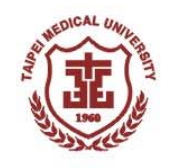

## 一、驗收相關作業

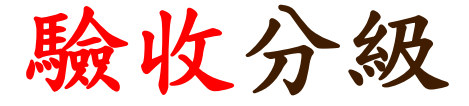

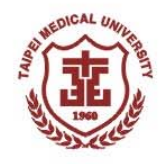

#### ■ 請購單位負責確實到貨後點收與功能驗收

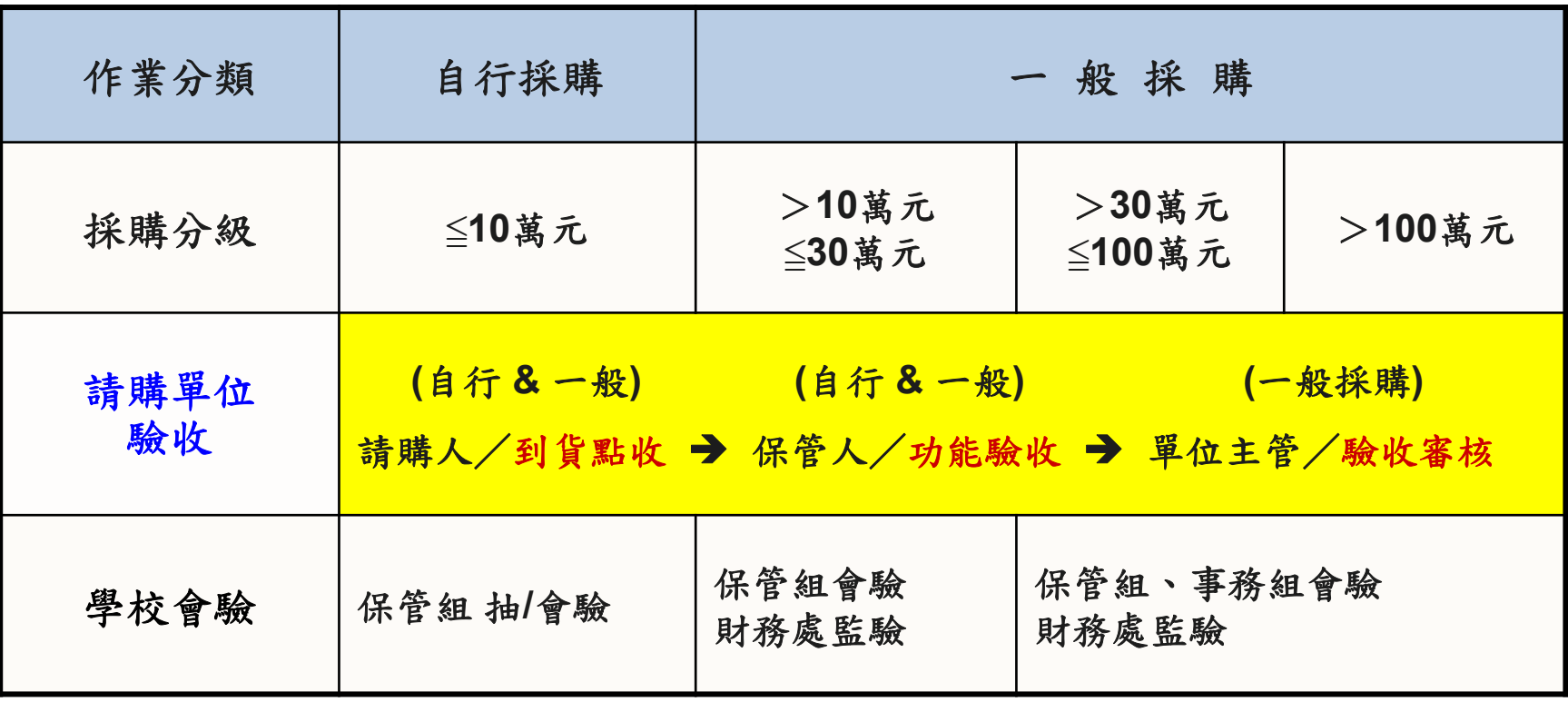

驗收相關規定詳見:臺北醫學大學採購作業程序

http://ga.tmu.edu.tw/gal/archive.php?class=101

驗收步驟

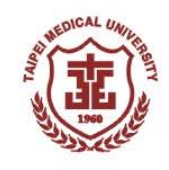

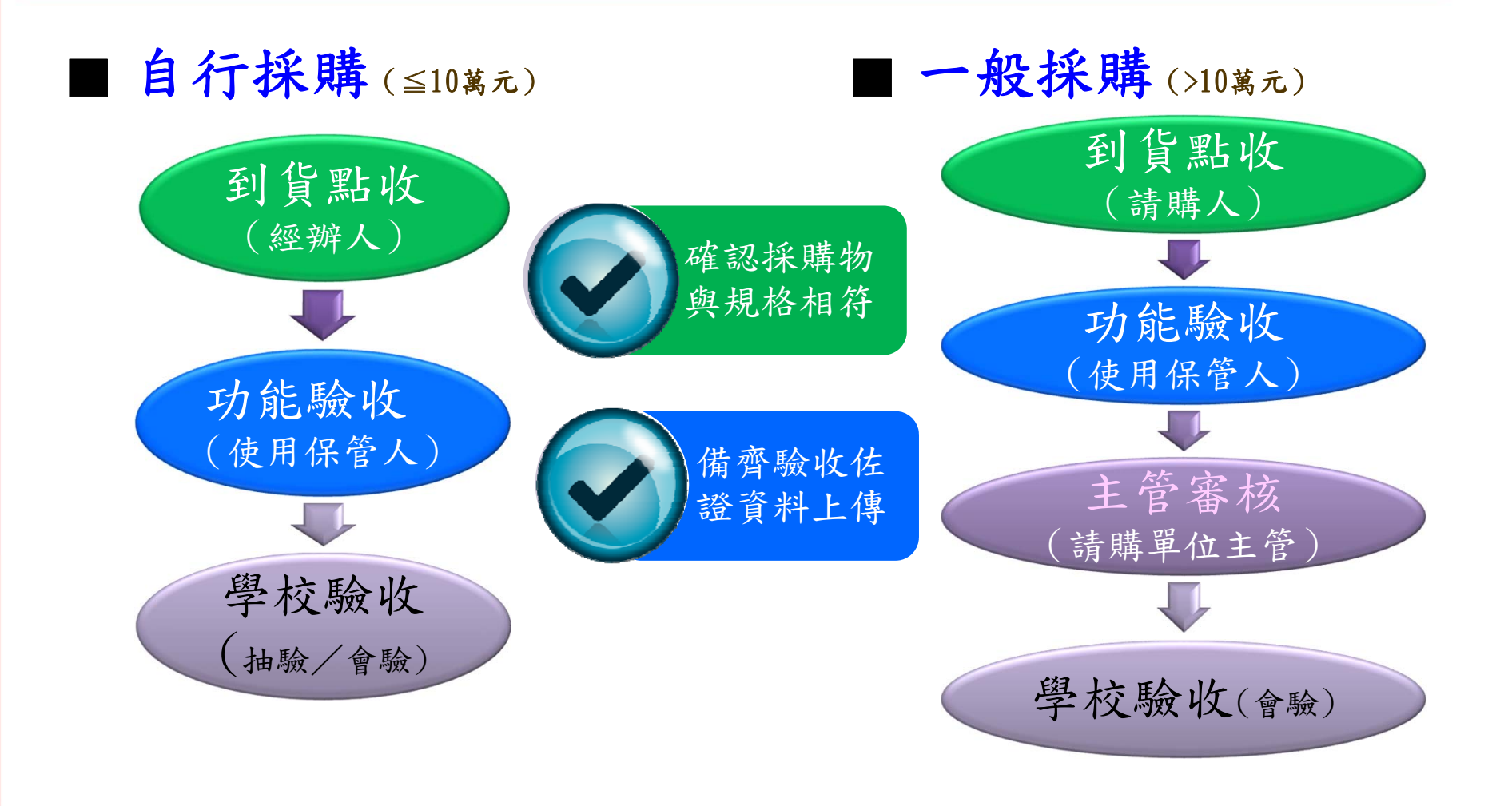

#### 驗收重點說明(1)

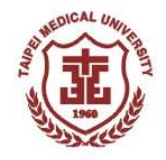

自行採購(≦10萬元)

- 採購立案-請購人需於品名欄位載明「廠牌及型號」,或 詳述重要規格,如未詳述一律『退件』予經辦人。
- 到貨點收-請購人確認採購品項之規格及數量,並上傳其 佐證資料(照片或送貨單)。若有上述「設備物品未到貨即 申請驗收」情況,保管組將執行『退件』予經辦人。
	- 到貨地點即為存置地點,如需修改財產存置地點,請於驗 收時告知保管組。
	- 若遇緊急案件請主動通知保管組安排會驗。

#### 驗收重點說明(2)

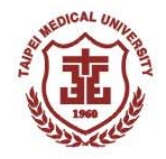

7

#### ■ 一般採購(>10萬元)

- F. 採購立案- 請購人請詳述品名及規格,若規格內容項目眾多,請摘錄主要規格 後,載明餘詳見附件資料(採購規格等),如未詳述一律『退件』予經辦人。
- F. 到貨點收-廠商依合約到貨,請購人驗收採購品項之規格及數量無誤,需上網點 驗到貨點收關卡,並上傳佐證資料(照片或送貨單)
- F. 功能驗收-保管人除驗收採購品項之規格及數量無誤,需填寫功能測試紀錄單, 採購品項為設備儀器類需功能效益測試(建議依合約所載之規格逐筆分項測試功 能效益),並於品項載明「廠牌及型號」;工程類需上傳工程初驗紀錄單及驗收 相關資料(見應備驗收資料一覽表);其他類可敘述或圖片方式說明驗收過程, 完成功能測試後簽章及日期並上傳系統。
- m. 教育訓練-如合約載明需教育訓練,請上傳相關佐證資料(教育訓練簽到表及簡 報內容)。

驗收重點說明(3)

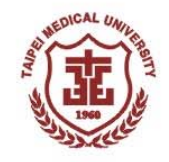

- $\mathbb{R}^3$ 計畫或補助所購置之財產,依合約如為代管,請於採購時詳述。例 (採購名稱:筆電-代管史國醫療團業務用)。
- $\mathbb{R}^3$ 採購案須檢附之應備文件,請參閱網頁驗收應備之文件一覽表。 (首頁/保管組/文件下載/驗收應備之文件一覽表及功能驗收範本)
- $\mathbb{R}^3$ 教育部校務發展獎勵、補助經費購買之財產,請勿存放校外及附屬 機構使用。
- 除教育部補助經費外,財產如需存放至附屬醫院使用,請確認是否 符合補助經費使用規範,並需填報「財產物品校外使用單」始得辦 理。

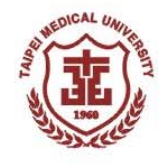

#### 財產 (需使用資本門預算。)

■ 財產定義:(依據本校財產管理辦法)

土地、土地改良物、建築物、建築物改良、機械及設備和 其他設備,暨金額超過一萬元以上且使用年限在兩年以上 之機械儀器及設備。

■機械儀器及設備定義: (依據學校財團法人及所設私立學校會計制度) 凡購置自有機械儀器與設備及其零配件成本屬之,含設計 、購進、裝置、試機及足以延長其使用年限,或增加其價 值之改良等成本,或受贈之數。

#### 物品(需使用經常門預算)

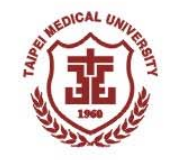

■ 物品定義:

係不屬於財產之設備、用具,指金額未達金額一萬元,或使 用年限未達二年之設備、用品等。包括非消耗品及消耗用品。 消耗用品:

指物品經使用後喪失其原有效能或使用價值者,如事務用品 、紙張用品、衛生用品等。

非消耗品:

指物品質料堅固,不易損耗且金額在一萬元以下者,如印表 機、螢幕、桌、椅、櫃等。

案例說明:

凡自有儀器設備於維修時,如需購置或更換之「設備及其零配件」,其金額超過 一萬元以上且使用年限在兩年以上,屬財產需使用資本門預算;如購置或更換為 「消耗性物品」則使用經常門預算。

10

#### 常見案例說明

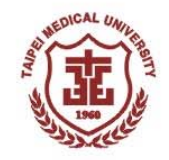

11

#### ■儀器設備維修費是資本門還是經常門??

- √ 凡自有儀器設備維修時,如需購置或更換之「設備及其零配件」 ,其金額超過一萬元以上且使用年限在兩年以上,屬財產需使用 資本門預算;如購置或更換為「消耗性物品」則使用經常門預算 o
- ■添購電腦軟體是資本門還是經常門??
- 外購或委託外界設計開發之電腦軟體(買斷),其金額超過一萬元 且使用年限在二年以上者(二項均是),屬財產(電腦軟體/無形資 產)需使用資本門預算。
- 其他外購或委託外界設計開發之電腦軟體為金額未達金額一萬元 , 或使用年限未達二年 (只要有一項是), 不須列財產, 則使用經 常門預算。 。

案例說明:

電腦軟體1萬元以上但只授權一年,不列財產需使用經常門預算。

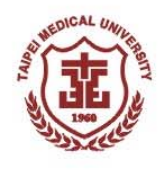

## 驗收佐證資料

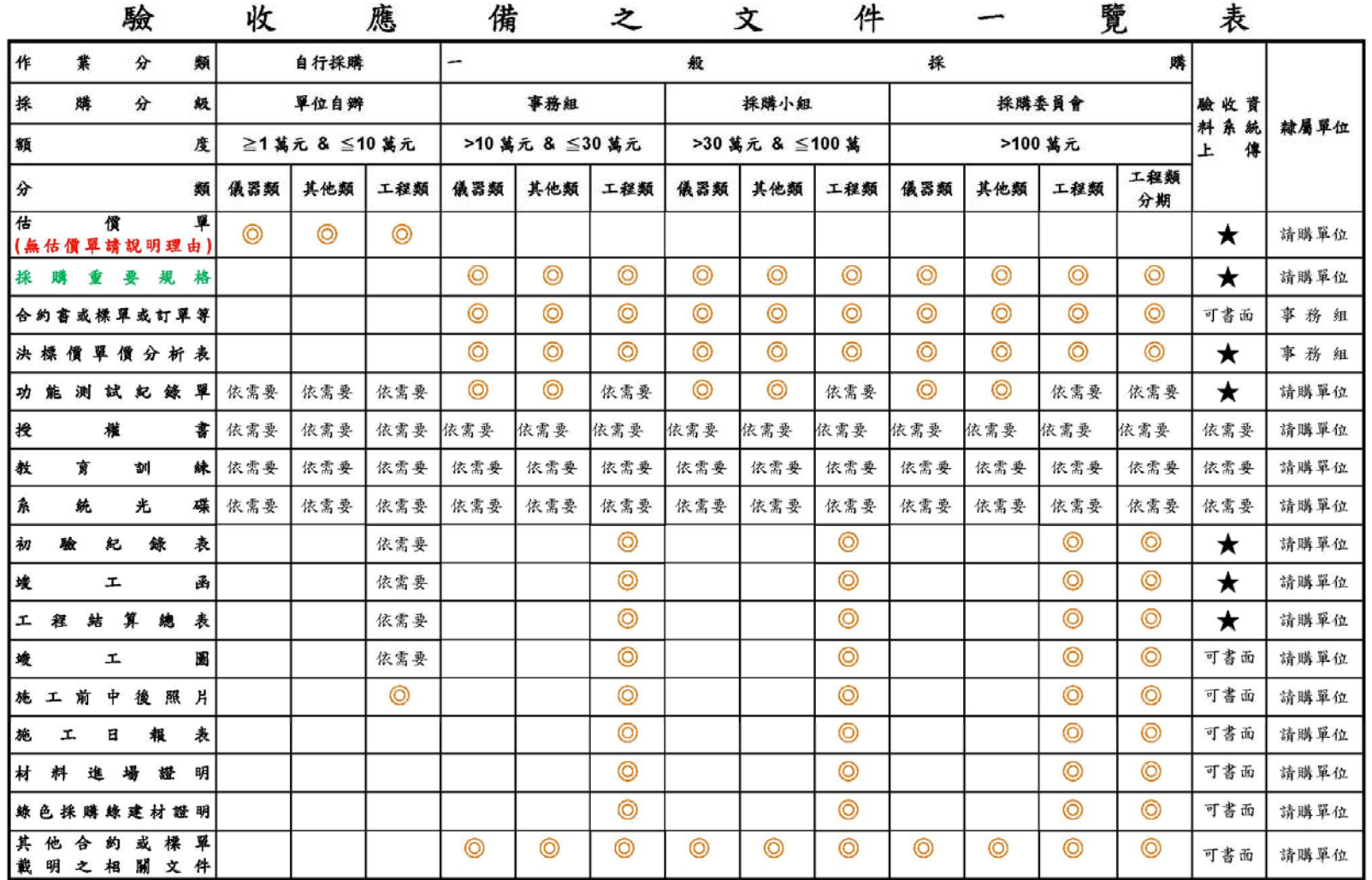

◎為驗收必要檢附文件;★ 為驗收必要上傳之檢附文件。

※駐校服務廠商之勞務或維護類:第一期請購時,須附合約外,第二期後之請購,應於系統功能測試加註 "維護記錄 (或工作日誌)存放於請購單位" 等字樣。

请備齊上述各類資料後,始可於採購系統點選功能驗收程序

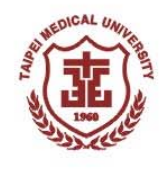

### 驗收佐證資料

#### 臺北醫學大學財物購置功能測試紀錄單

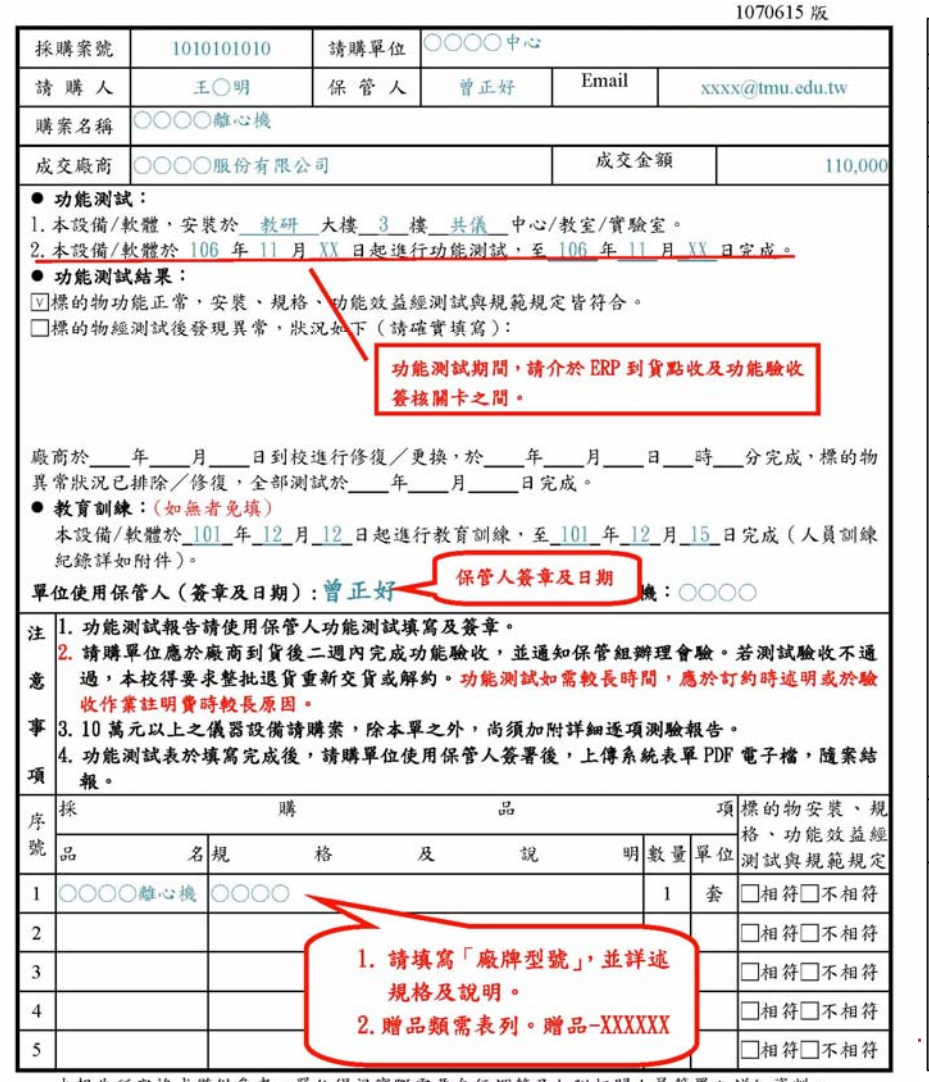

#### 臺北醫學大學…工程類…初驗紀錄表4

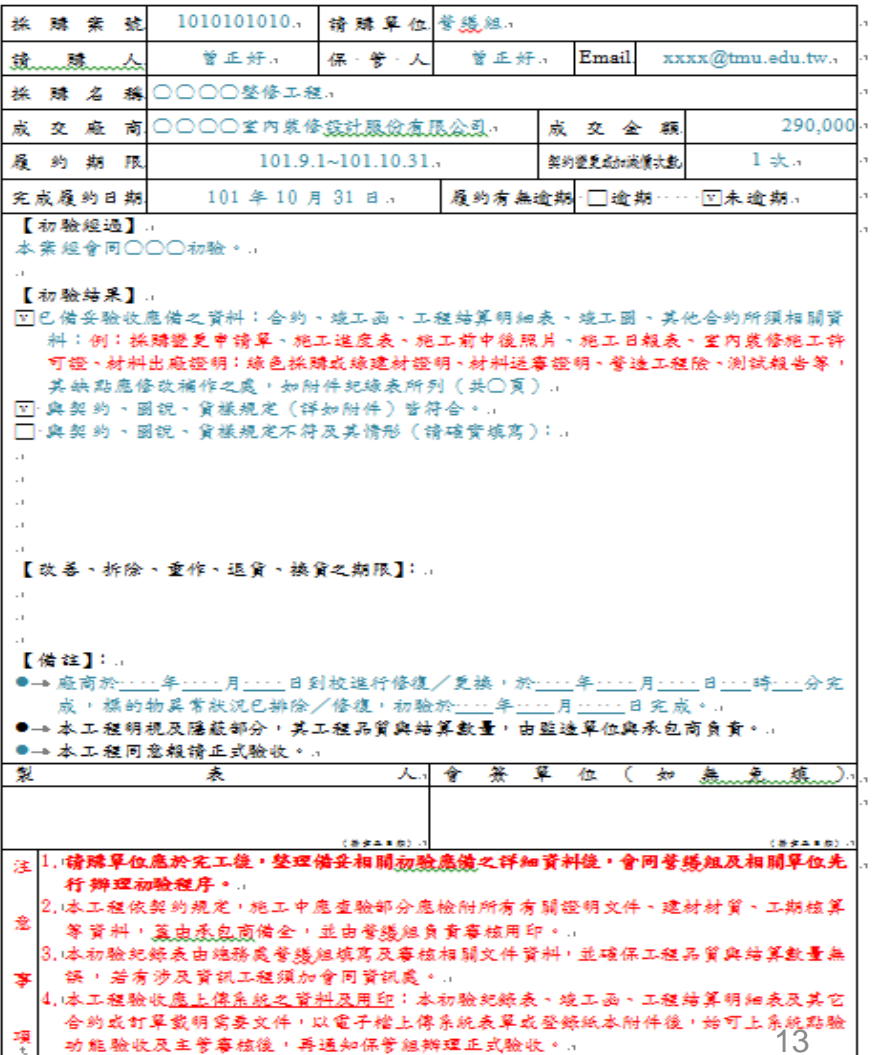

本報告所定格式僅供參考,單位得視實際需要自行調整及加附相關人員簽署之詳細資料。

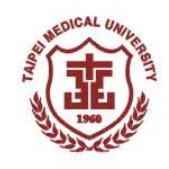

## 二、驗收系統操作說明

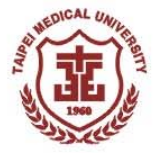

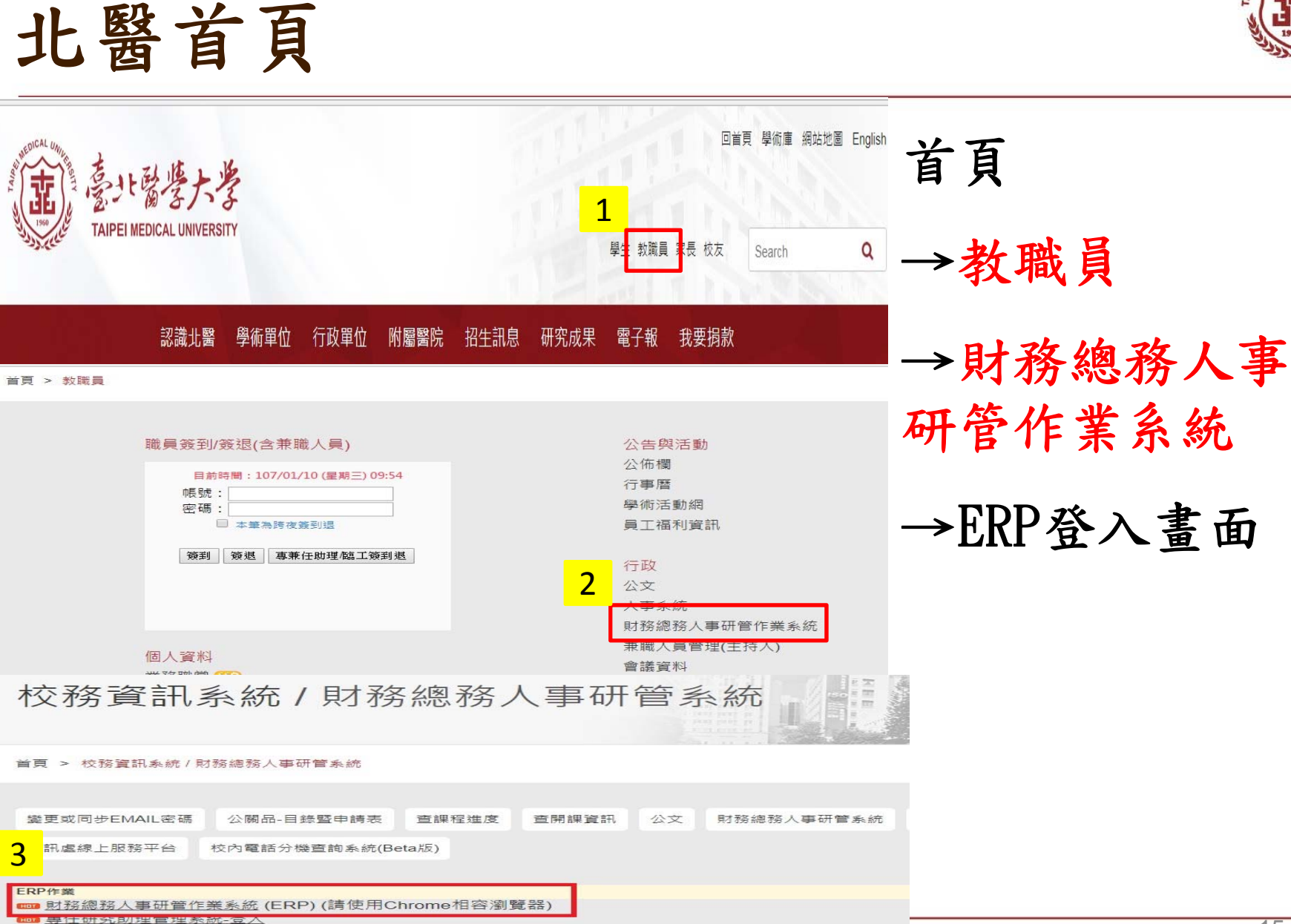

□ 兼職人員作業-主持人/主管簽核登入 ■兼職人員作業-兼職人員登入

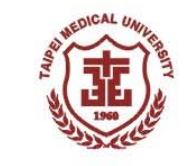

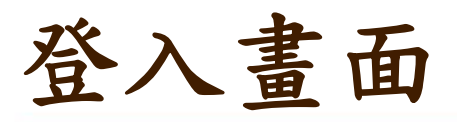

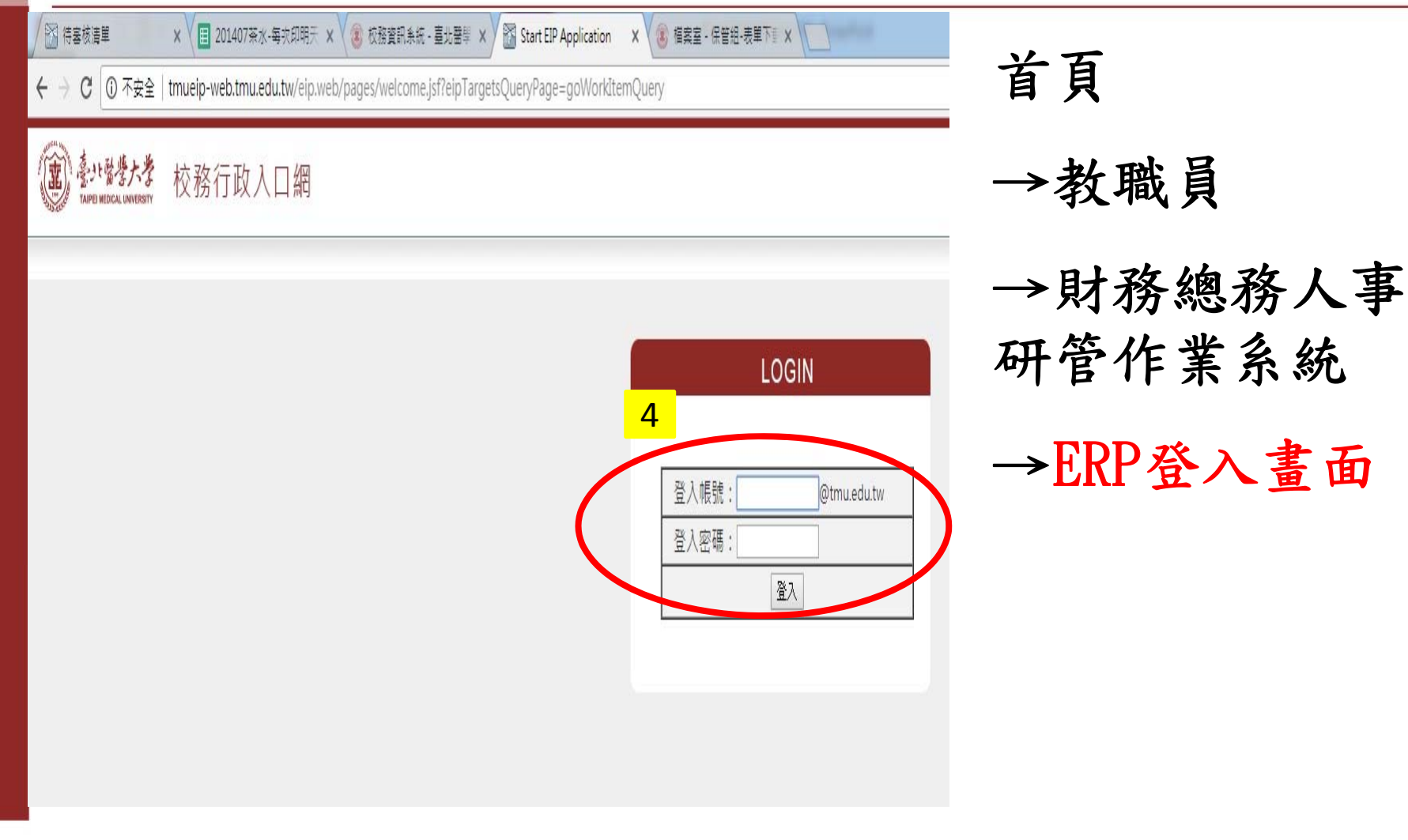

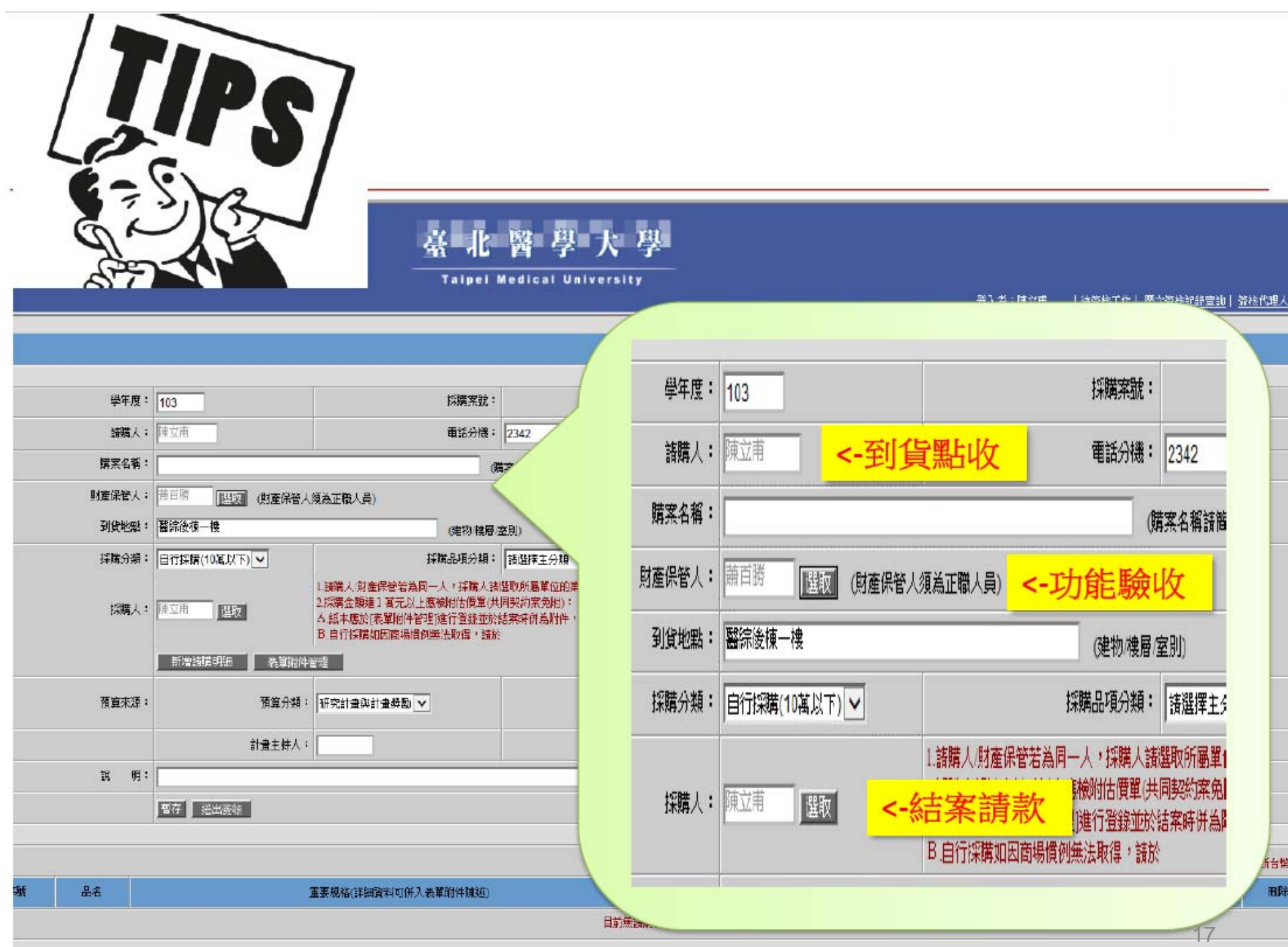

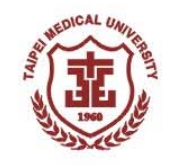

登入日期: 2018/06/08 10:47 星期

登入人員: 保管組(組員) 趙容旋

### 自行採購-申請作業

#### (重) 如潜大学 校務行政-總務系統

#### << 曬藏選單 | 週回登入首頁 | 登出

1

出 財 空 簽 返

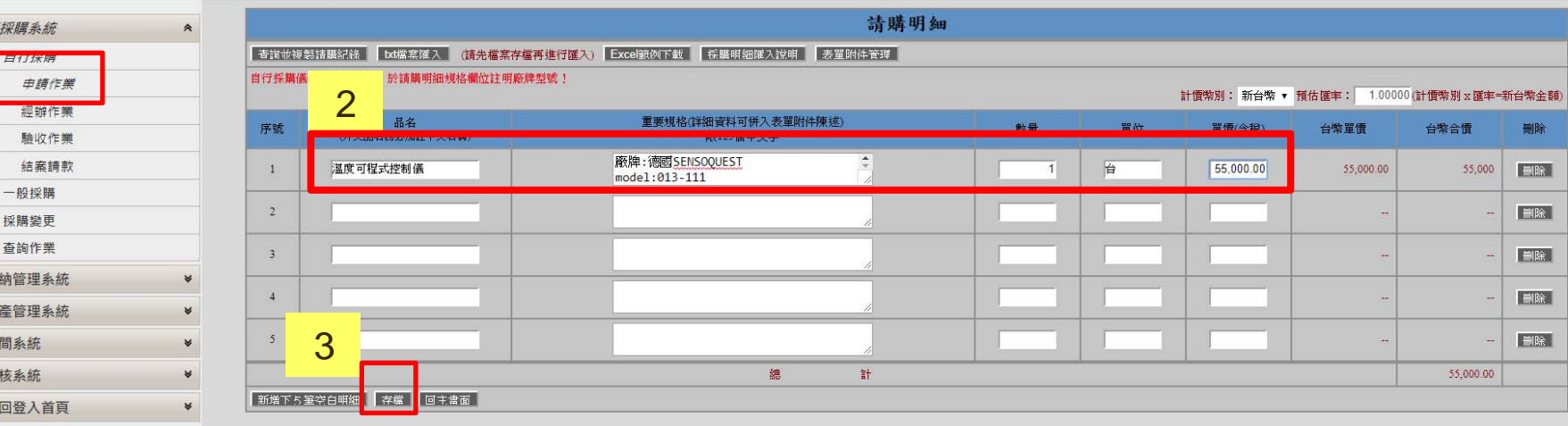

u.edu.tw:8080/tmu/pe\_pro/pe001\_03\_ins.jsp?ls\_dtla=undefin

4 存檔完成!b ⑴自行採購儀器設備類,請於重要規格攔位載明「廠牌」及「型號」。 黑凖 單價金額一萬元(含)以上且使用年限在兩年以上之機械及設備。 (2)財産 R膳皆雲認列財產,請確認採膳標的物符合財產認列標准 使用 門預算不能購買消耗性物品(例如試劑、試紙..等耗材)。 | 關閉視窗 |

18

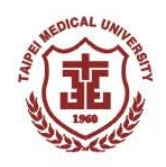

### 自行採購-經辦作業

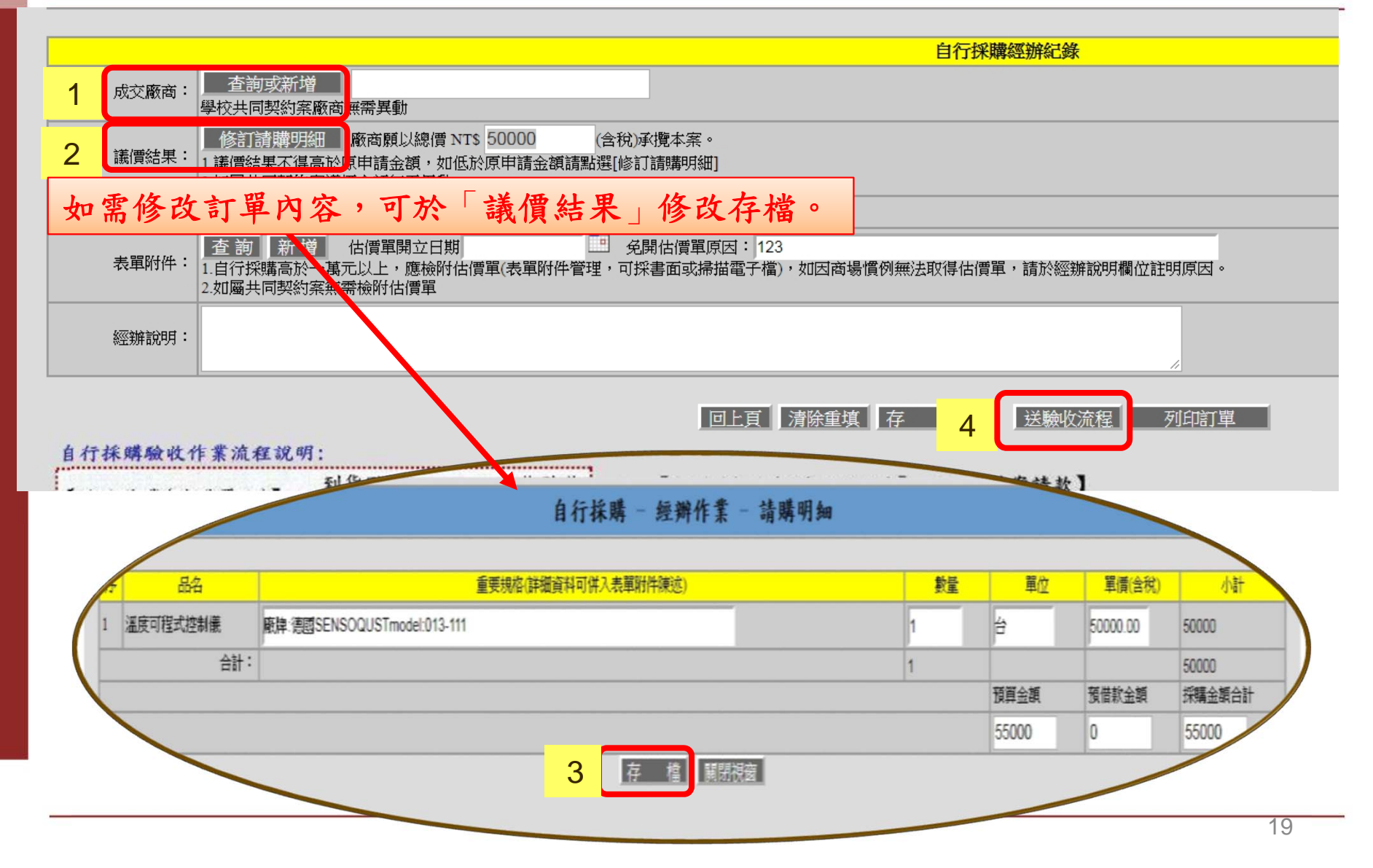

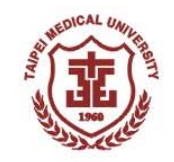

## 自行採購-到貨點收(1)

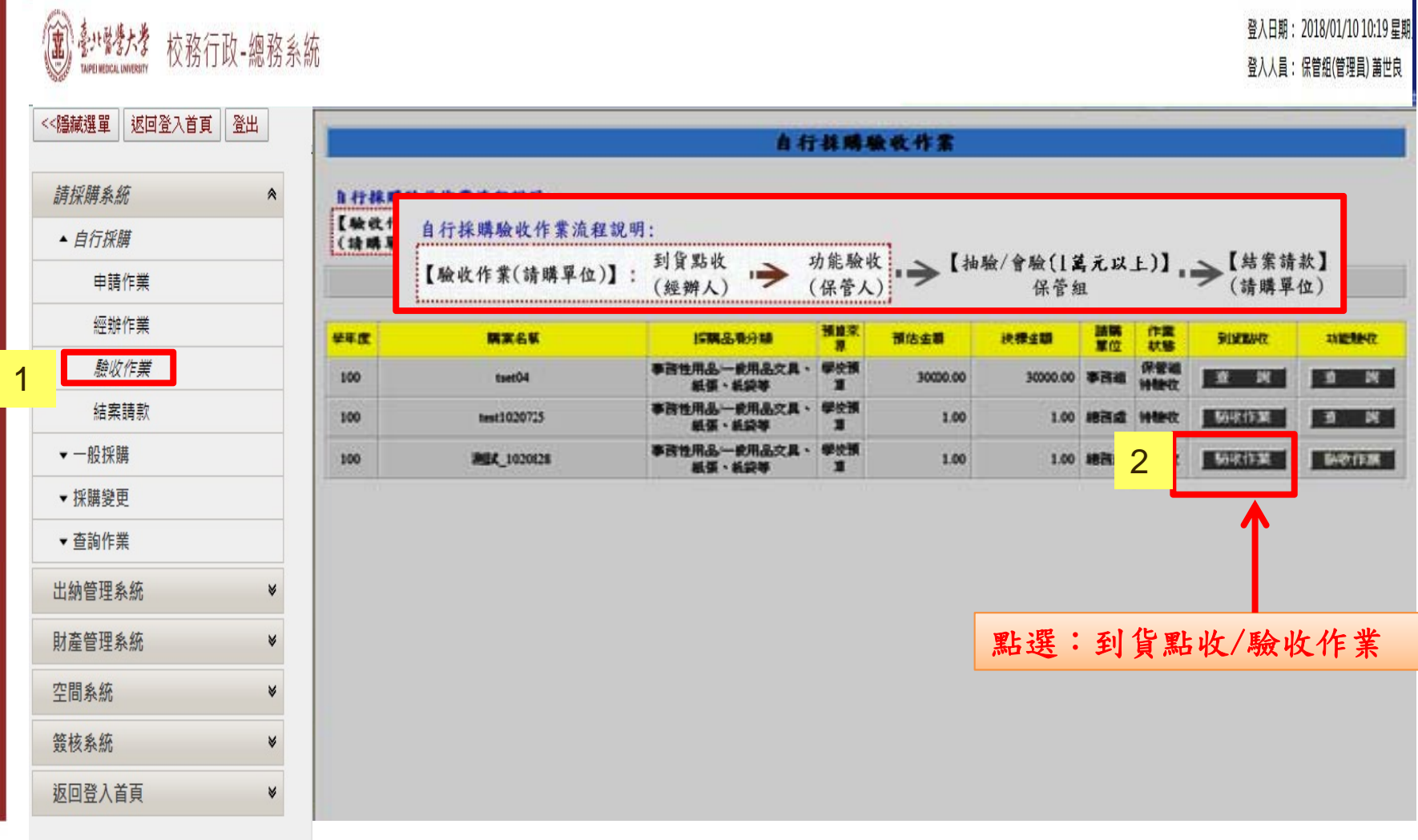

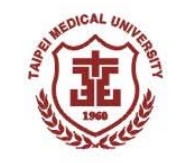

## 自行採購-到貨點收(2)

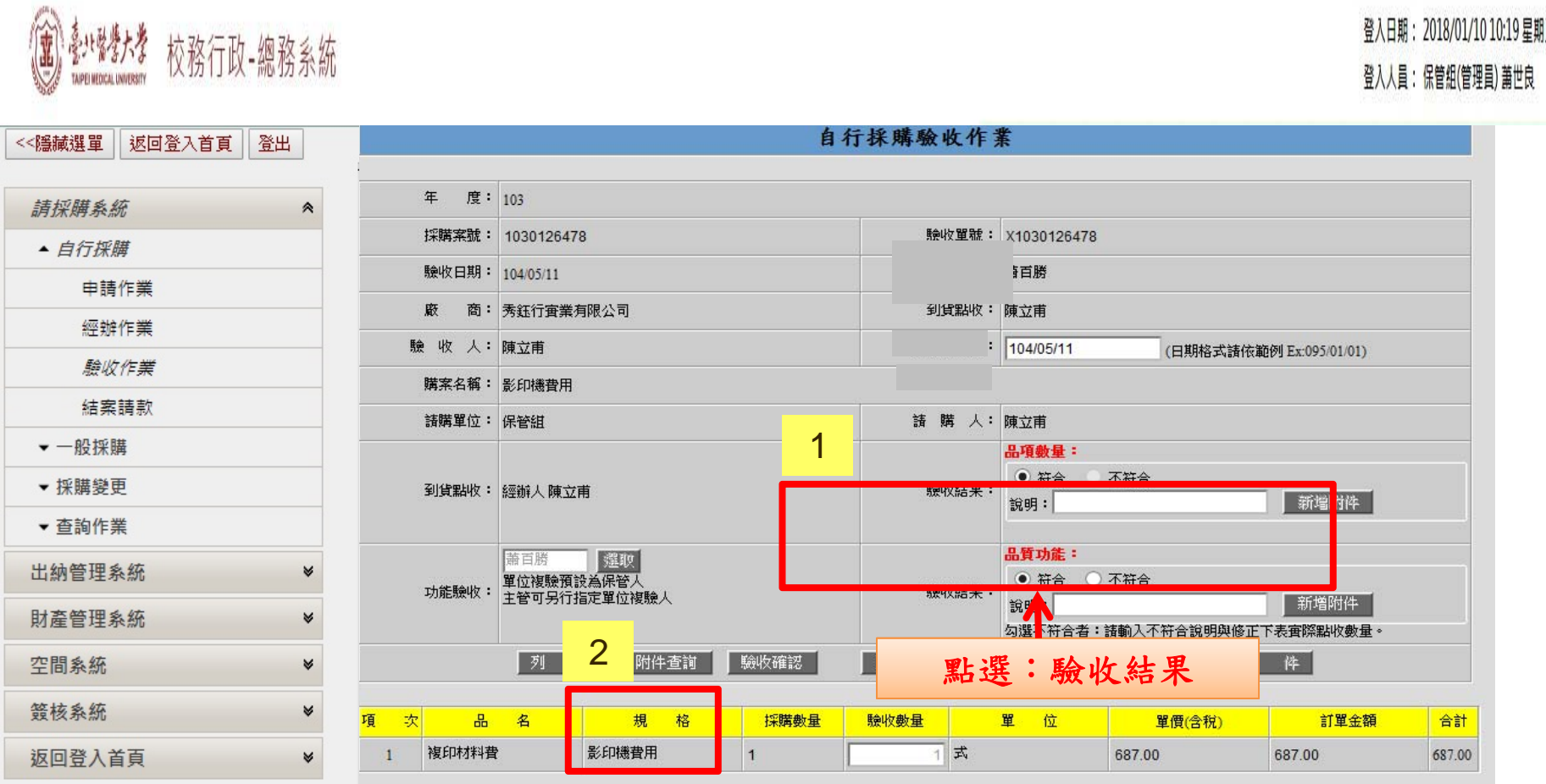

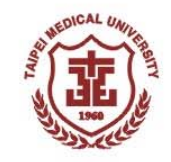

### 自行採購一功能驗收

#### 登入日期: 2018/01/10 10:19 星期 登入人員:保管組(管理員) 蕭世良 <<隱藏選單 返回登入首頁 登出 自行採購驗收作業 請採購系統  $\hat{z}$ 自行採購驗收作業流程說明: ▲ 自行採罐 到貨點收 > 功能驗收 → 【抽驗/會驗(1萬元以上)】 → 【結案請款】<br>(保管人) → 【抽驗/會驗(1萬元以上)】 → 【結購單位) 申請作業 【驗收作業(請購單位)】: (經辦人) 經辦作業 1驗收作業 採購案號: 查詢 結案請款 學年 請購 作業<br>單位 狀態 預算 購案名稱 採購品項分類 到貨點收 預估金額 決標金額 功能驗收 ▼ 一般採購 厦 來源 事務性用品一般用品 學校 保管 験收 ▼ 採購變更 驗 驗收作業 103 測試用 10000.00 10000.00 2文具、紙張、紙袋等 組 預算  $\Rightarrow$ ▼ 杳詢作業 事務性用品印刷品文 学校 保管 験收 驗收中 影儿 影印機費用 103 687.00 687.00 組 盲、海報印製等 預算  $\Rightarrow$ 出納管理系統 財產管理系統 **1.**點選:功能驗收 **/**驗收作業 空間系統 **2.**功能驗收,系統預設使用 **/**保管人為單位複驗人, 簽核系統  $\boldsymbol{\omega}$ 操作步驟同到貨點收。 返回登入首頁  $\check{\mathbf{v}}$

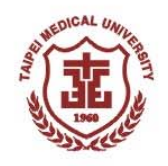

Ι×

### 自行採購-驗收佐證資料上傳

#### △ 表單附件上傳管理作業 -- 網頁對話

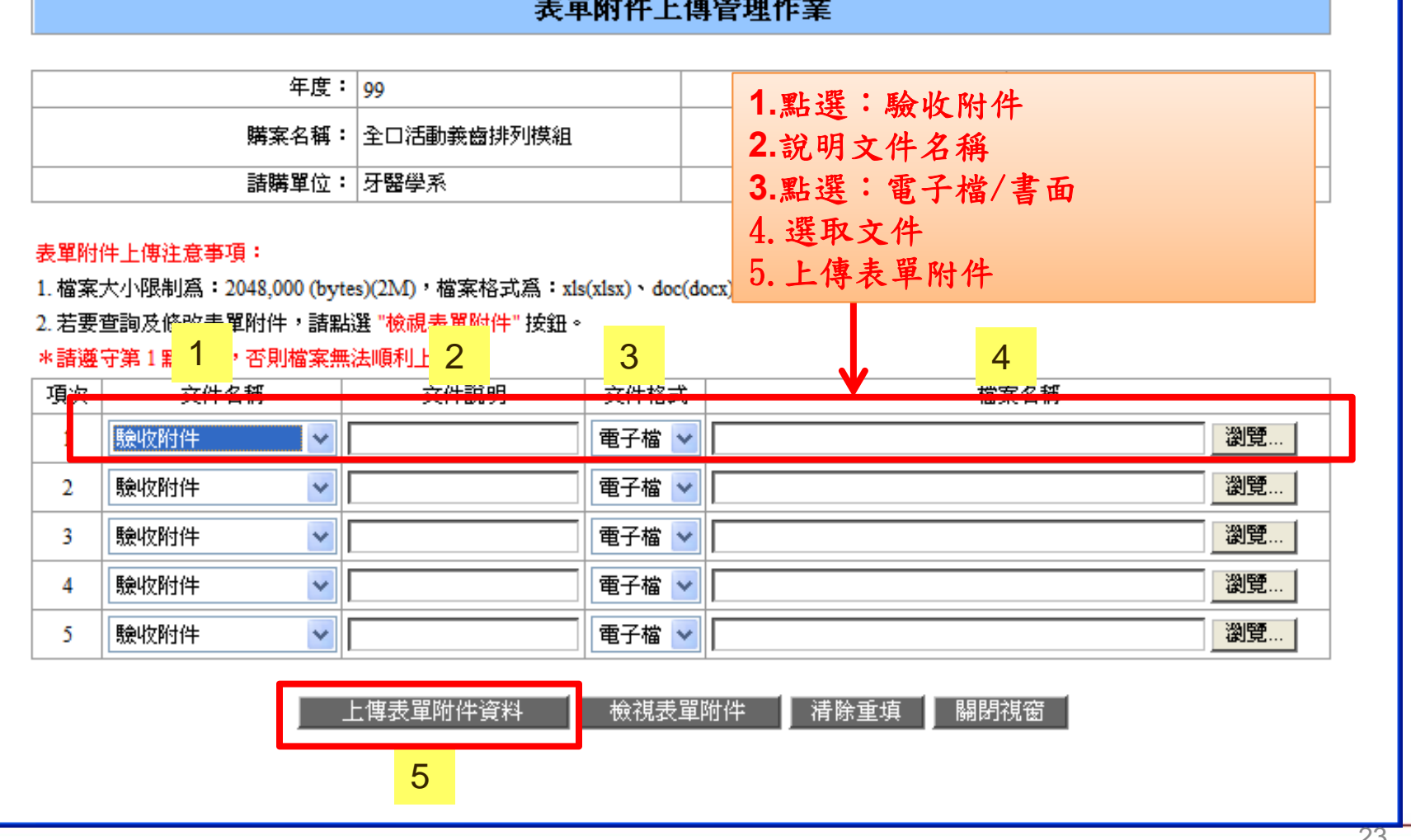

23

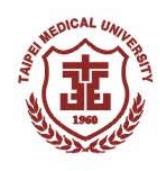

### 自行採購-結案請款

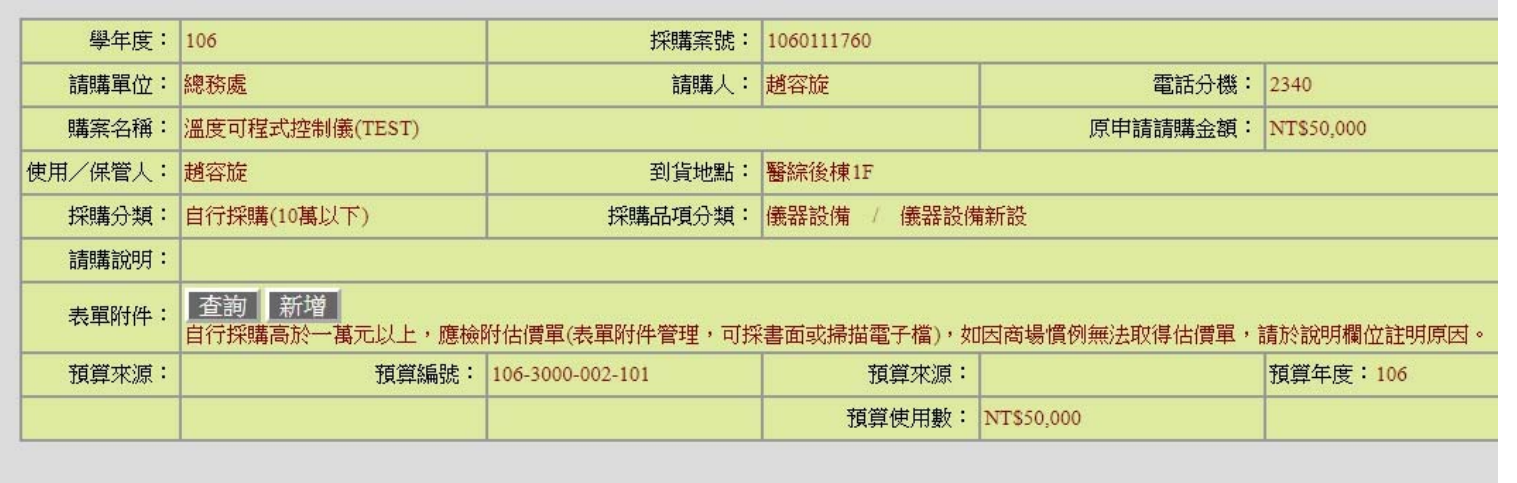

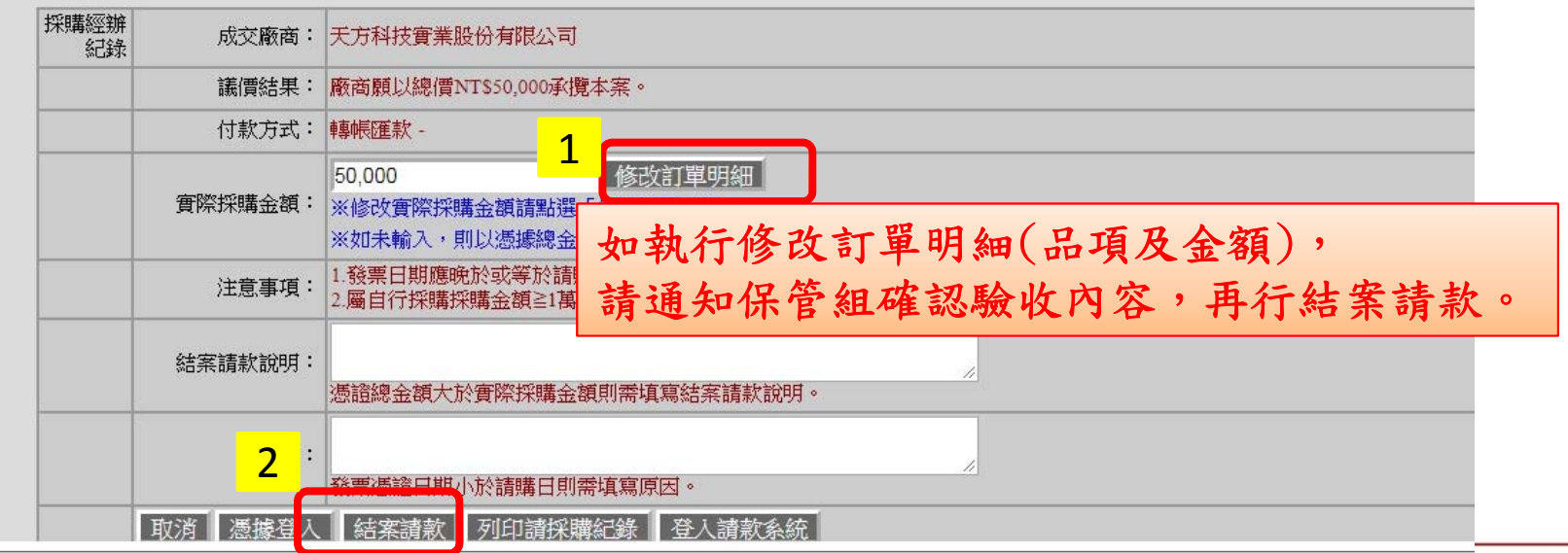

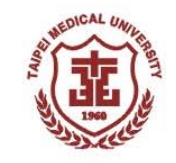

### 一般採購一到貨點收(1)

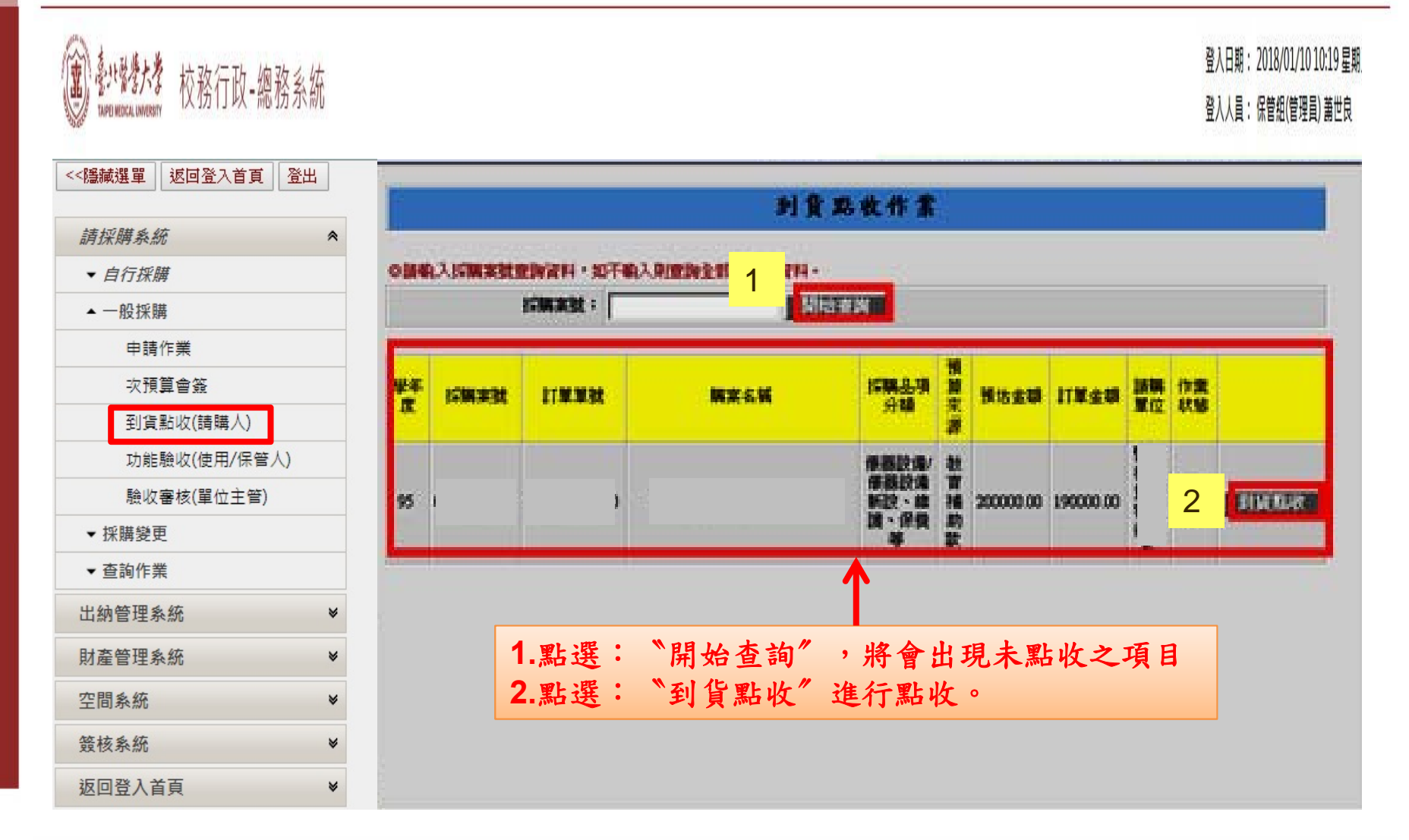

25

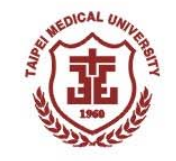

## 一般採購-到貨點收(2)

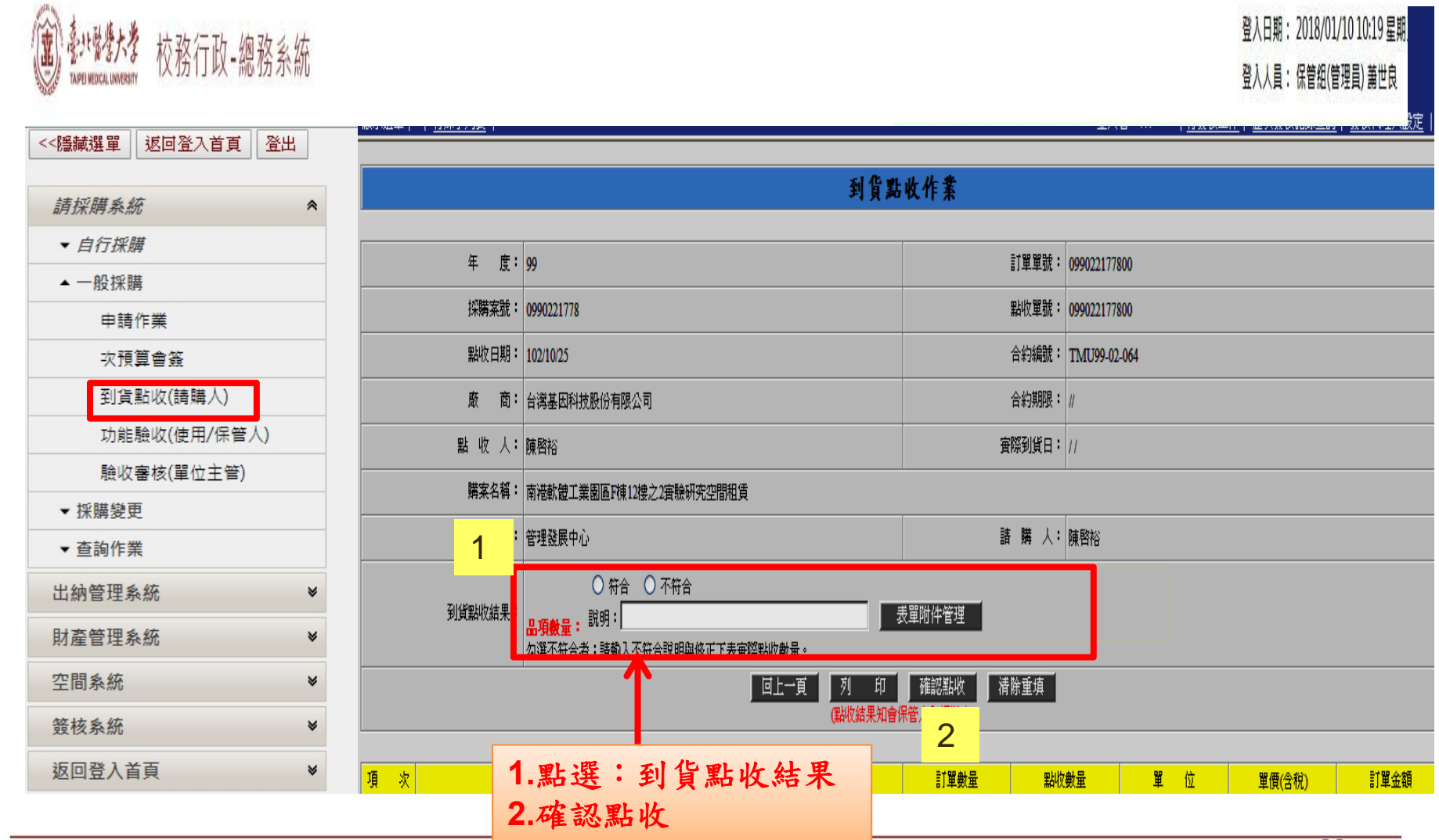

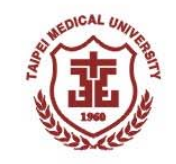

## 一般採購-功能驗收(1)

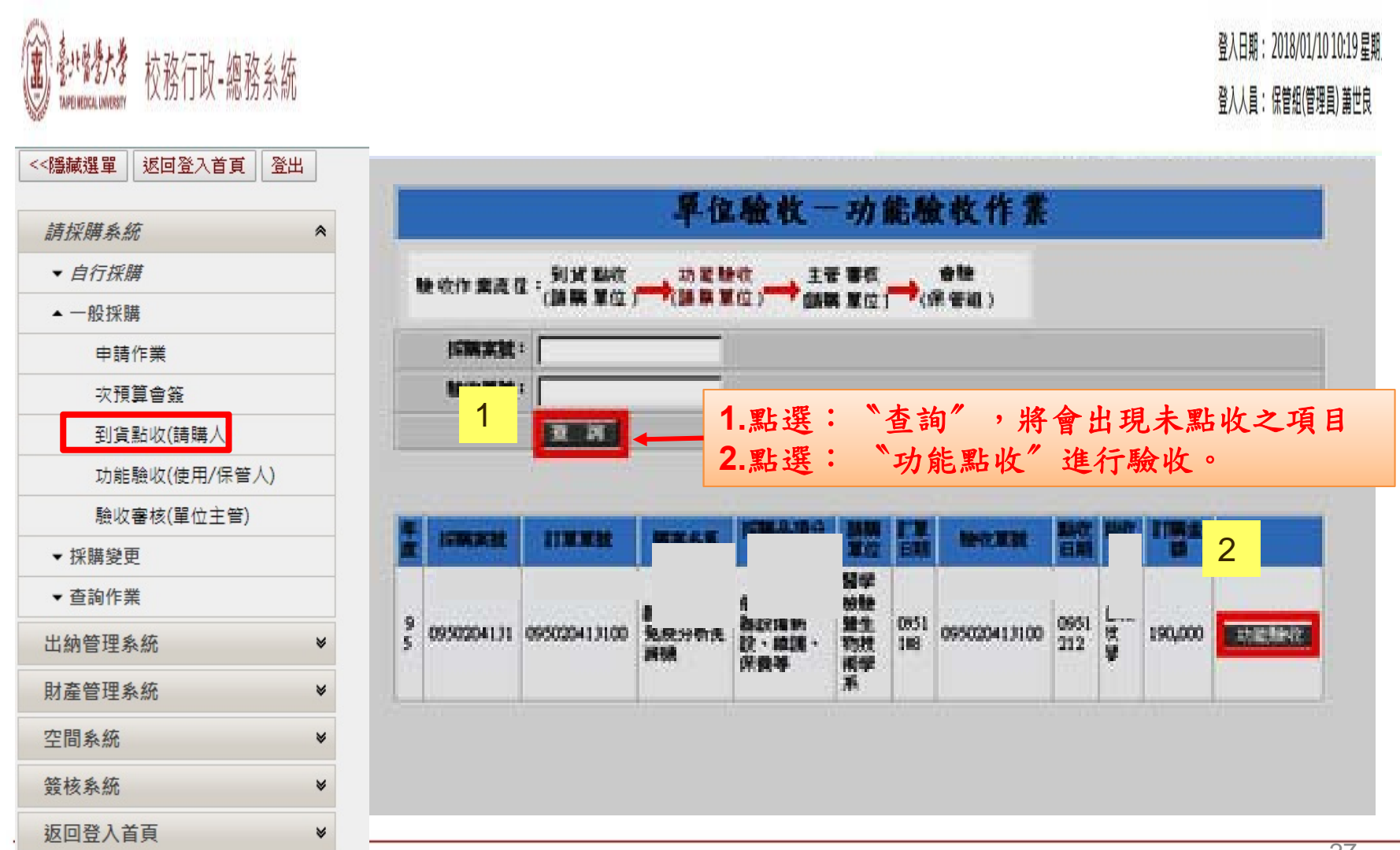

 $27$ 

一般採購一功能驗收(2)

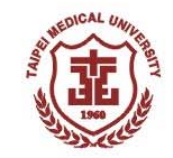

#### 登入日期: 2018/01/10 10:19 星期 "\*\*\*\*\*\* 校務行政-總務系統 登入人員:保管组(管理員) 蕭世良 單位驗收 - 功能驗收 年度: 訂單單號: 採購案號: 驗收單號: 4 片語查詢 -- 網頁對話 験收日期: 102/10/25 合約編號: 廠商: 合約期限:  $\vert \vert$ 库 片語名稱 <mark>()<br>符合請採購規格,功能驗收合</mark><br>格。 功能驗收人: 宜際到貨日: //  $\mathbf{1}$ 購案名稱: 「圖書與博物類」符合諸採購規 請購單位: 請購人:林哲堂 2 格,驗收合格(財產編號: - $\overline{\mathcal{L}}$ 1到貨點收人: 數量點收日期: 100/08/08 到貨點收結果: ■品項數量符合 □不符合 符合諸採購規格,功能驗收合 格,驗收紀錄諸參附件。 片語選取 上傳驗收紀錄 功能驗收結果: 1.請上傳功能驗收紀錄(使用/保管人簽名)、驗收紀錄範例可上網http://ga.tmu.edu.tw/bg/bg5.html 維護記錄、工作日誌、租賃合約 2.表單附件上傳作業,請於交件名稱點選「驗收附件」、交件格式點選「電子檔」。 等存於本單位,符合諸購規格,  $\overline{A}$ 功能驗收合格。 建議處理: 片語選取 3**驗收說明:** 片語選取 **[**此關卡一定要上傳資料**]** ▌列 印 ┃<mark> 送主管審驗 ┃</mark> 退回經辦人 **1.** 針對驗收結果可在〝片語選取〞鈕內選取適當的片語  $\cdot$ 1 **2.** 點選:〝上傳驗收紀錄〞 且上傳相關佐證資料

驗收佐證資料可於首頁**→**行政單位**/**總務處保管組**→**文件下載**→**參考範本

**(**驗收應備之文件一覽表、功能測驗紀錄單、工程初驗紀錄單**)**

**3.** 功能驗收作業完成後點選〝送主管驗收〞

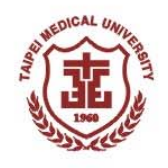

## 一般採購-功能驗收(3)資料上傳

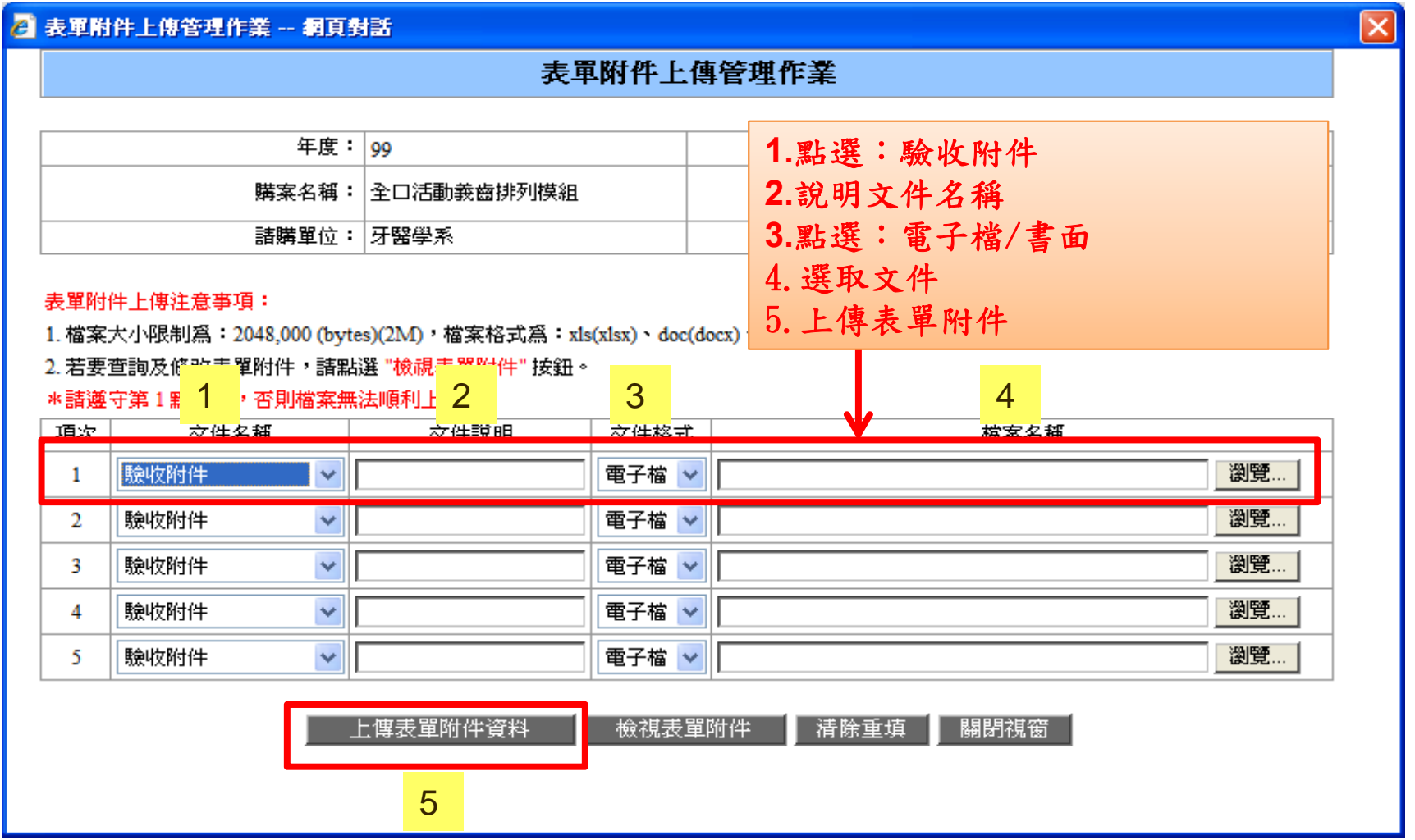

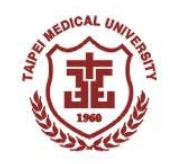

### 一般採購-單位主管審核(1)

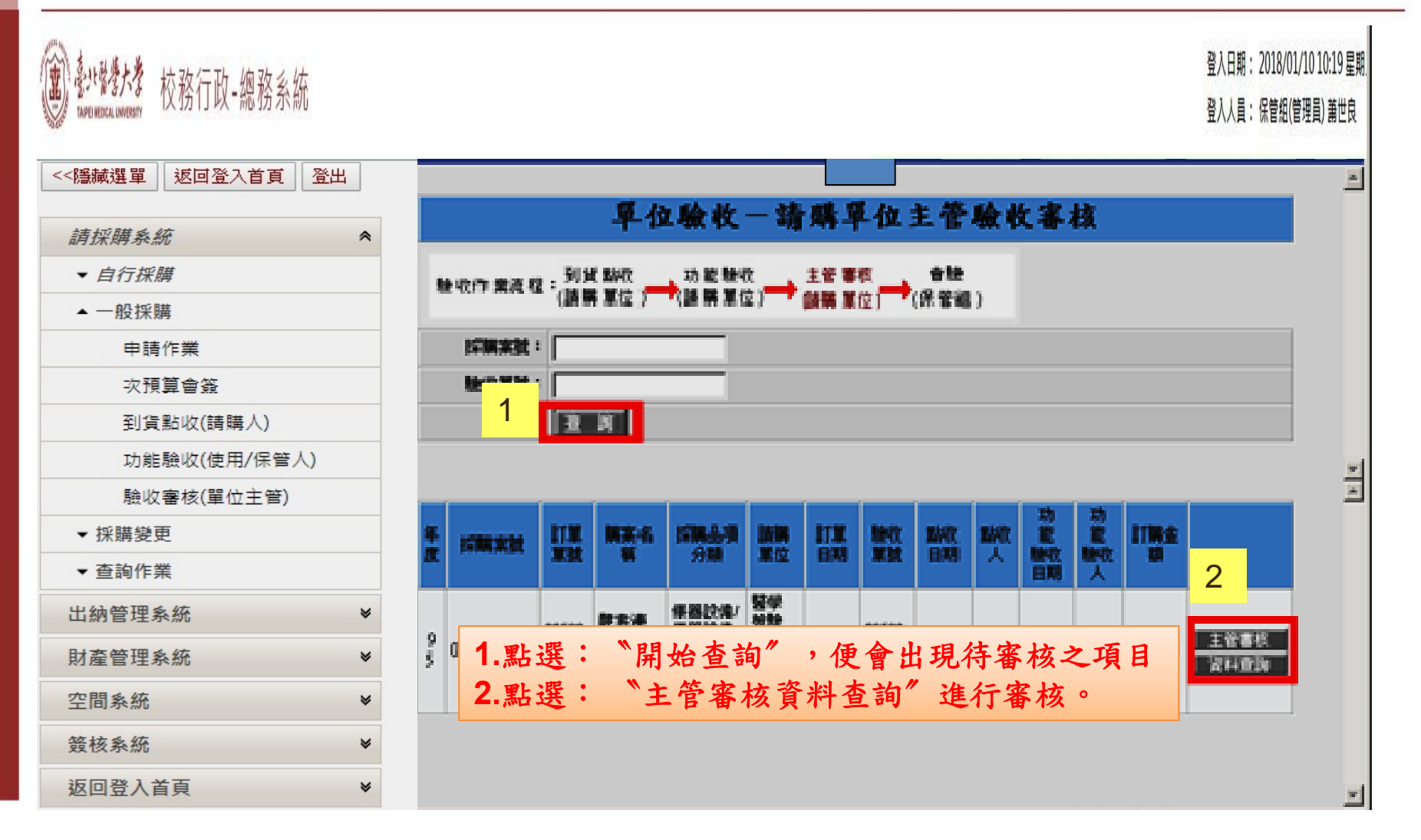

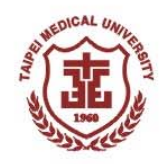

## 一般採購-單位主管審核(2)

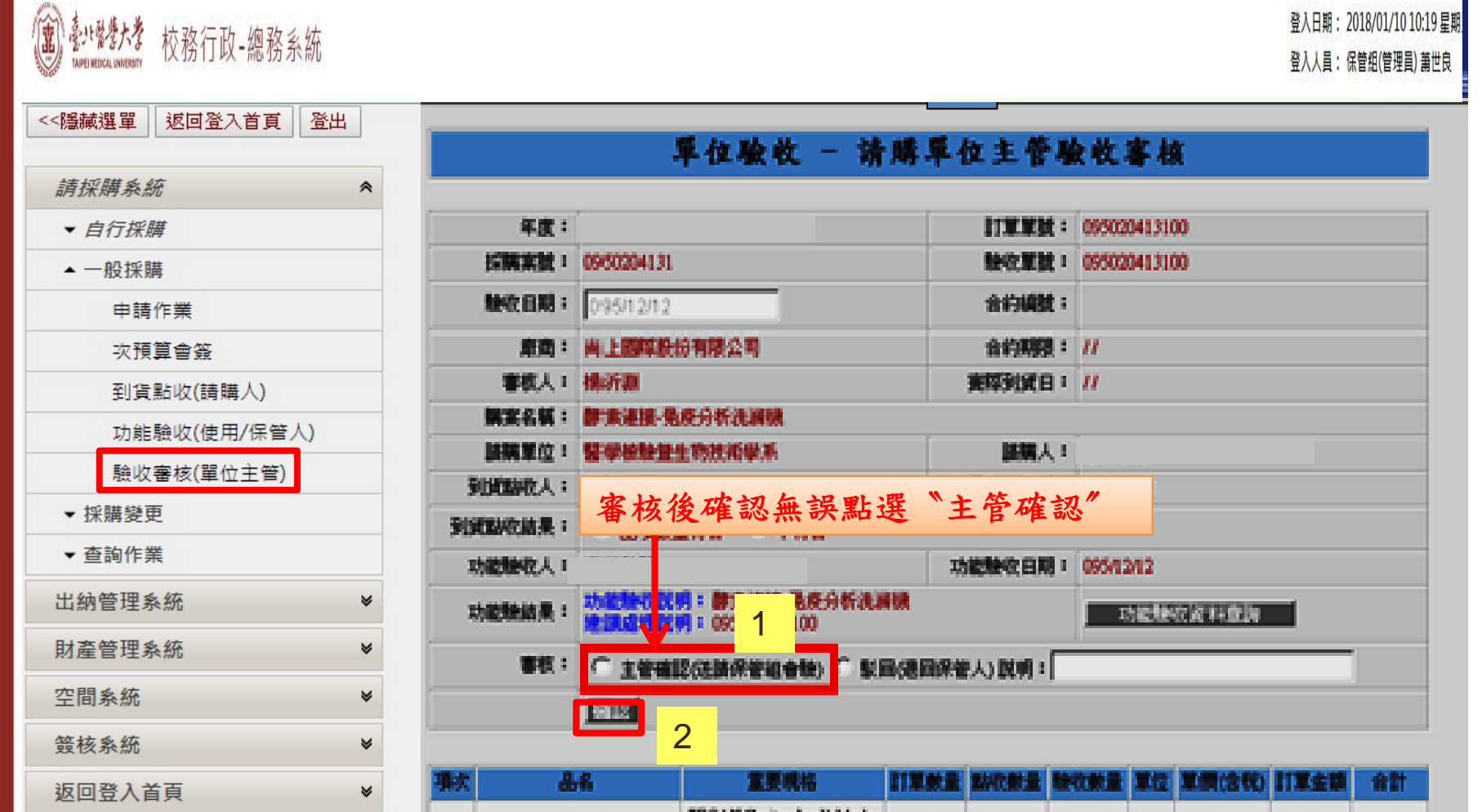

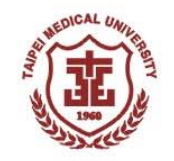

#### 一般採購一案件送保管組驗收

- 主管須確認到貨點收及功能驗收皆無誤,即可點選「確定」,此時系 統才會將案件送至保管組排會驗。
- 請單位於補助機關預算截止日前提早作業,如遇緊急案件可通知保管 組安排會驗程序。

### 請採購作業狀態查詢

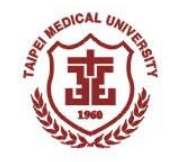

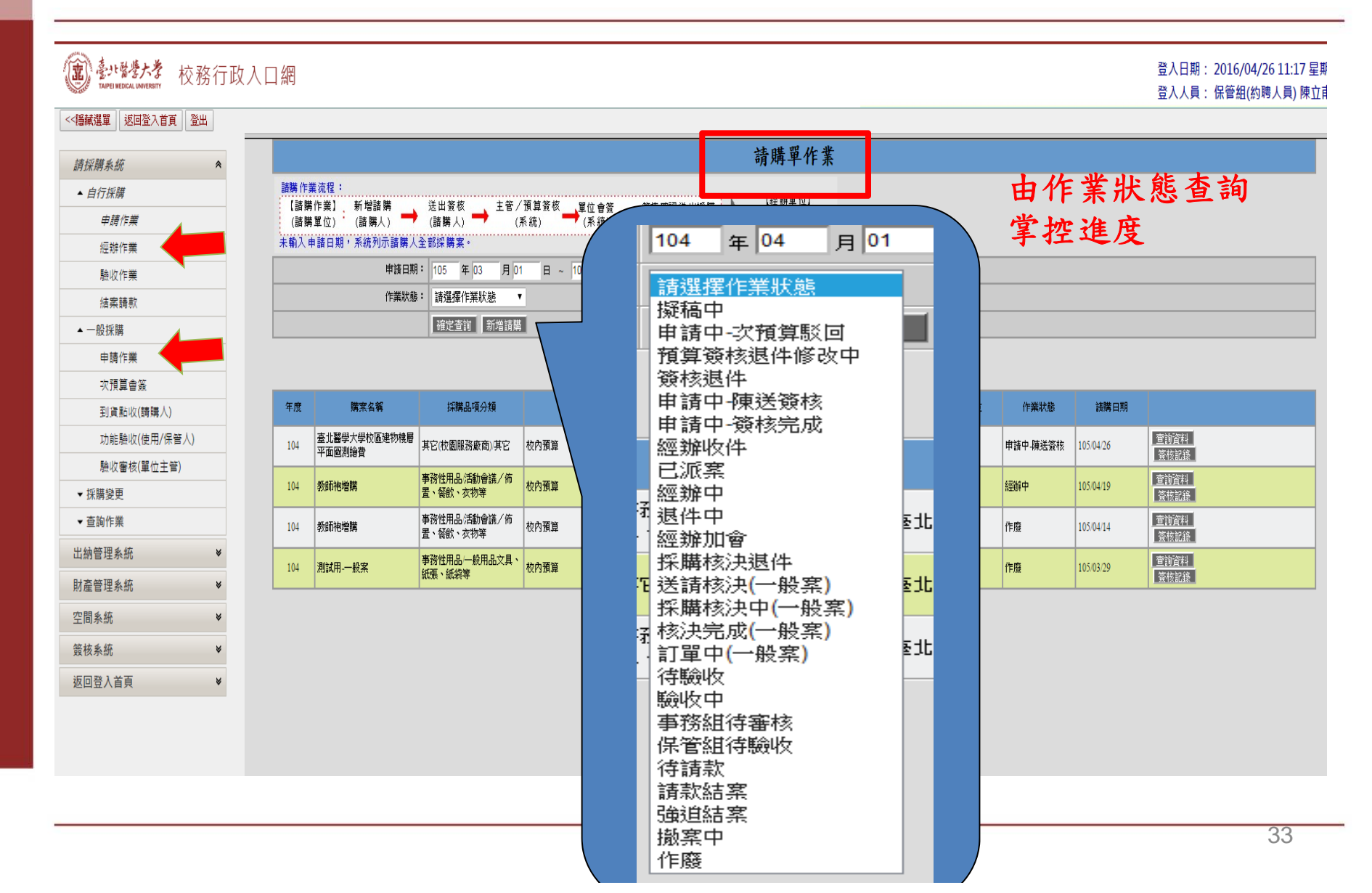

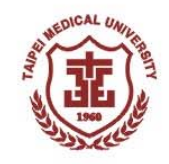

### 查詢法規及系統操作說明

#### 系统操作說明 新財務系統操作手冊 • 20170515 TMU財務ERP系統操作教育訓練(簡報)-研管經費 • 20160412 TMU財務ERP系統操作教育訓練(簡報)-全面線上紙本核備 • 20160128 TMU財務ERP系統操作教育訓練(簡報) • 20151215 TMU財務ERP系統操作教育訓練(簡報) • 20151128TMU財務ERP系統操作教育訓練(影片) • 採購作業說明 • 一般採購案注意事項1010718版 @ • 學校共同契約採購操作說明 2 • 自行採購憑據輸入操作說明2 • 財產驗收操作說明 2 • 採購.驗收作業流程調整說明10311034 • 作業規定:作業辦法1020709版2 作業程序1040703版 • 財產作業說明 ● 系統說明:財產移轉、減損作業操作說明 ■ • 作業規定:財產減損辦法 2 、財物管理辦法2 新兼職人員系統操作説明 • 說明會錄影(104.8.27) • [教學錄影] 設定預算動支人 • 兼職人員作業規定 • 勞健保相關規範說明 2

✽請聯絡保管組分機2341~2343

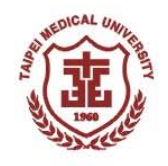

## 三、財產異動作業

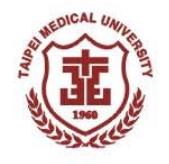

#### 財產移轉作業

- 財產保管人或存置地點變更,或人員因離職、調職、借調時,所託管或 使用之財產,應於異動前,系統線上完成「財產移轉申請」。
- 各使用單位負責財物保管人員因故離職時,應於一個月前通知保管組, 列印該員之保管清單。所屬單位主管應切實督導移交事宜,未有交接人 者,以單位主管暫代之。倘若負責財物保管人員逕行離職,財物交代不 清時,所屬單位主管應負連帶之責。

※計畫型研究助理、兼任教師不得擔任財產保管人

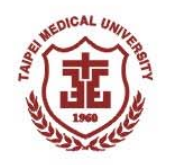

## 財產移轉系統操作說明(1)

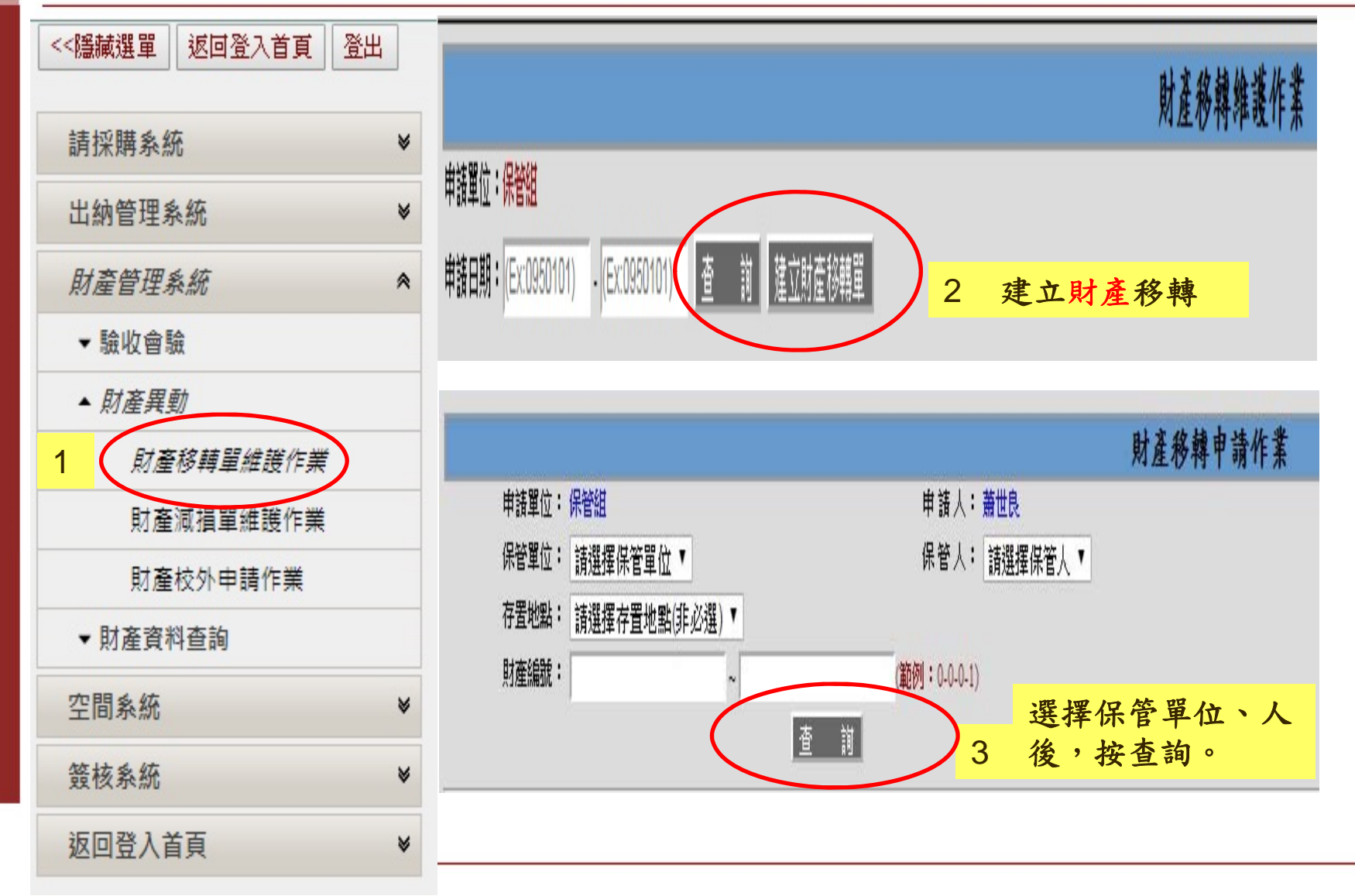

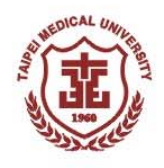

### 財產移轉系統操作說明(2)

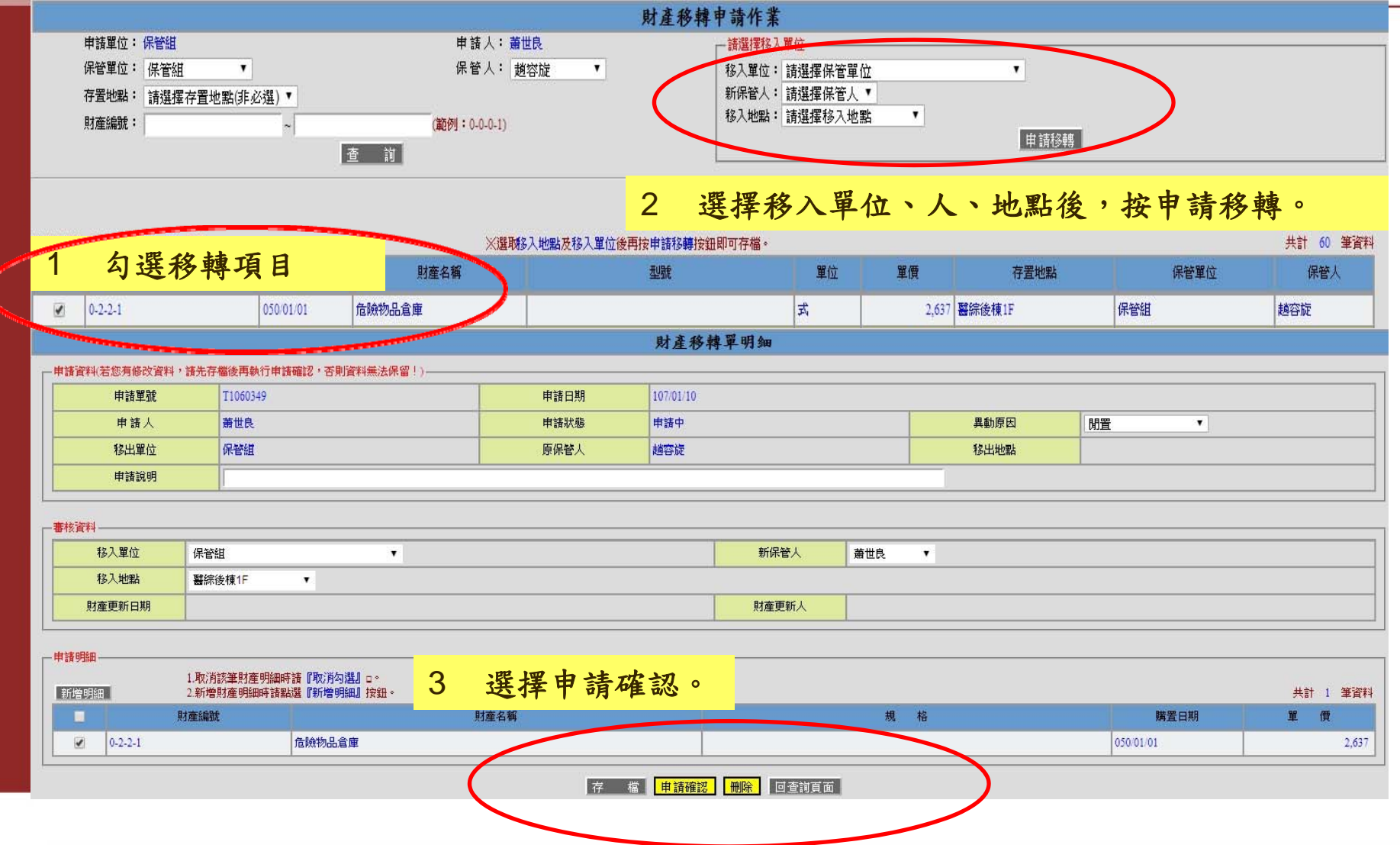

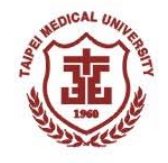

#### 財產減損作業

F 財產減損:

- ✔ 因毀壞老舊而失去效能、不能修理或修復後不符經濟效益者,財產達使 用年限到可辦理減損。
- ✔ 若未達使用年限但確已不堪使用及修復者,應於減損單上詳述理由,並 經陳報核准。

【提醒】舊設備汰舊換新或空間裝修前,應先完成減損申請程序。

- **In the contract of the contract of the contract of the contract of the contract of the contract of the contract of the contract of the contract of the contract of the contract of the contract of the contract of the contra** 財產減損流程:
- $\checkmark$ 保管人申請步驟:財產管理系統→ 系統:「財產減損單」 →送保管組 排定減損時程(當月排定減損者,保管組會電話或E-MAIL通知)→ 保管 組會同管理部門、財務處查驗→ 簽核程序完成後,財產減損需交回總 務處,統一由事務組清運。

【提醒】減損需未奉核定前,仍為財產帳之登錄財物,不得廢棄清除。

※代管計畫財產減損,保管單位需簽報經費補助機關核准報損後,本 校始得依補助機關來函辦理代管資產除帳事宜。

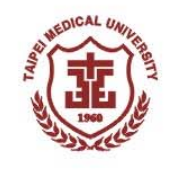

## 財產減損系統操作說明(1)

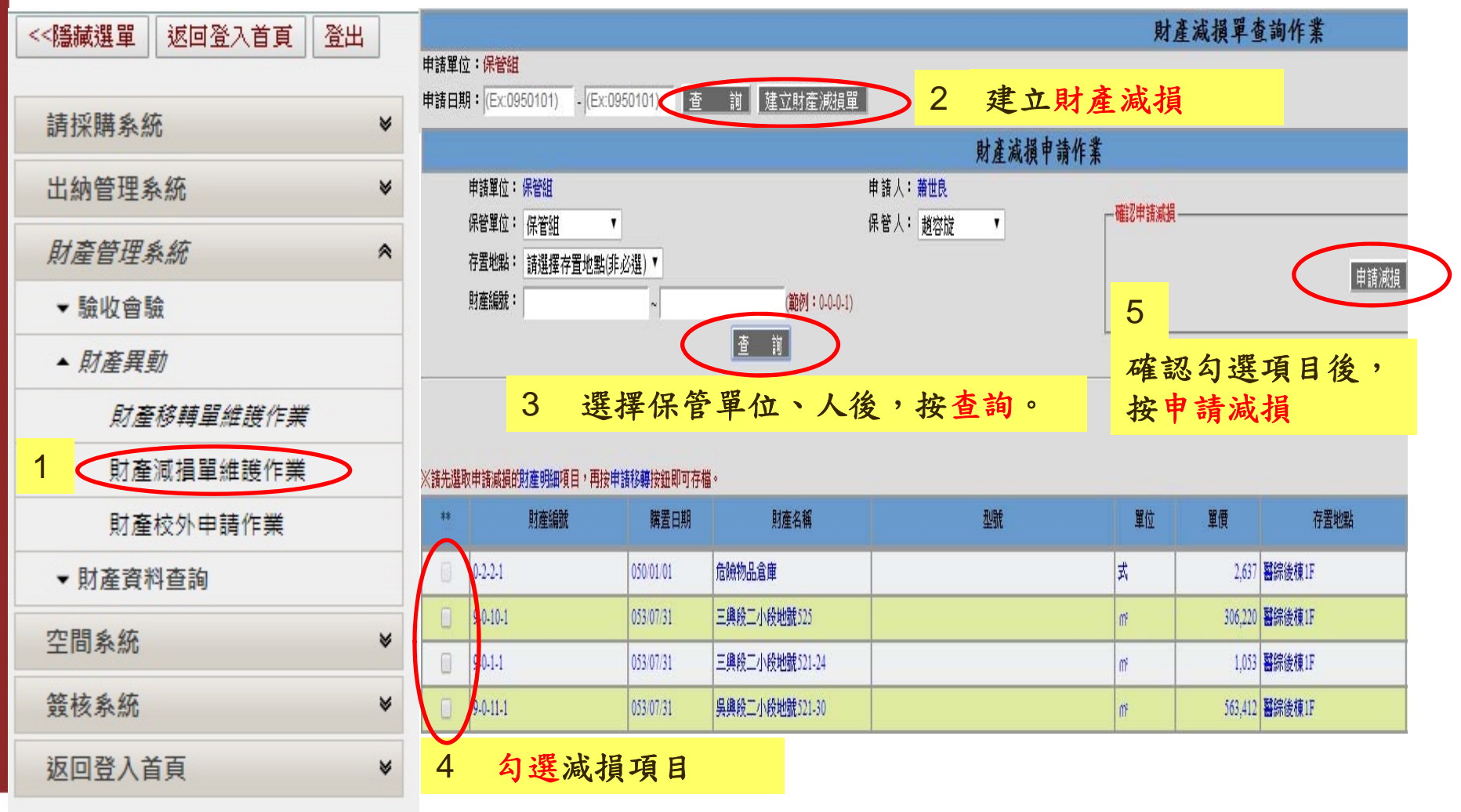

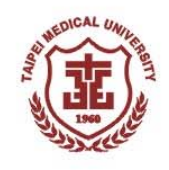

## 財產減損系統操作說明(2)

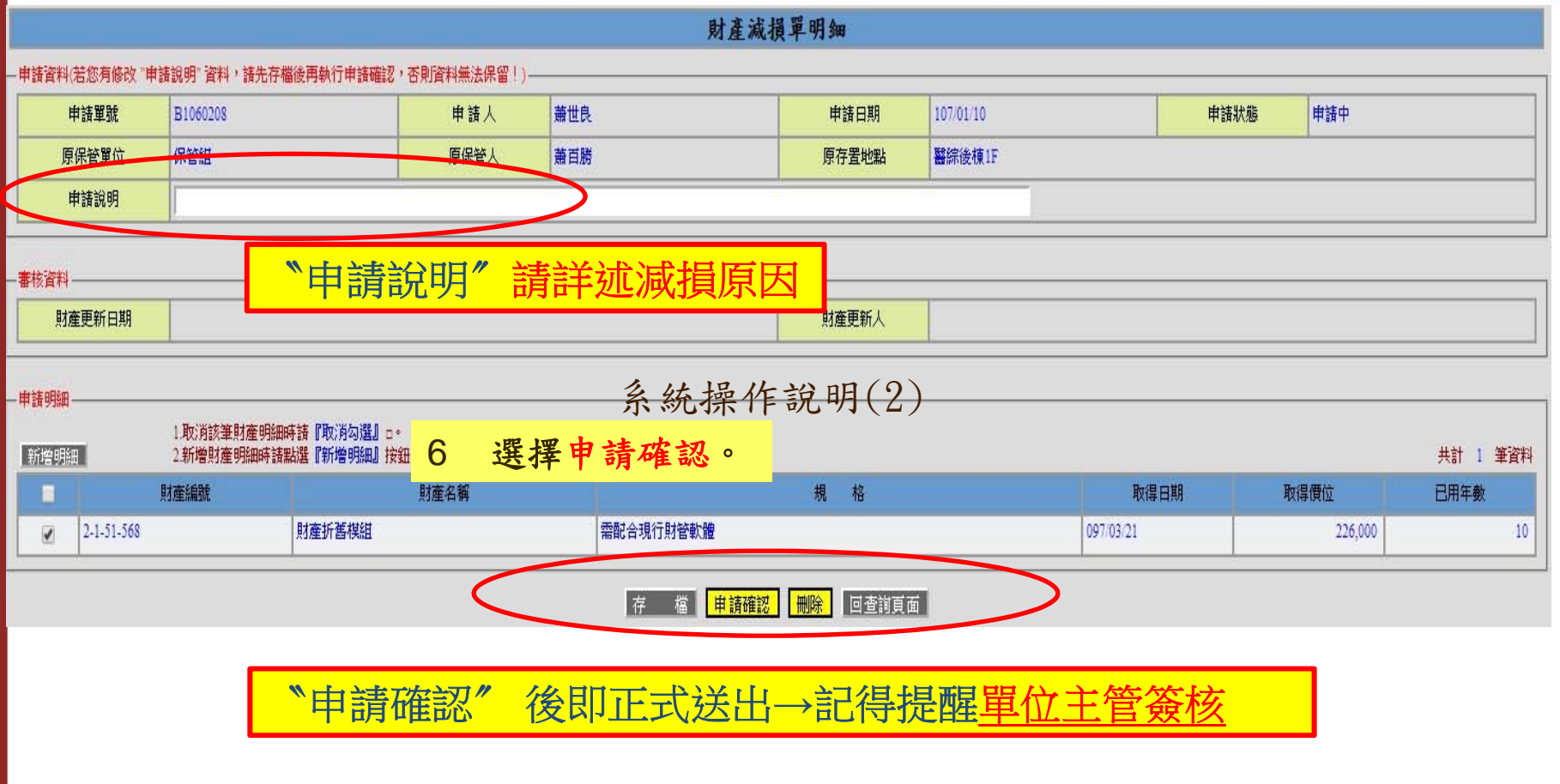

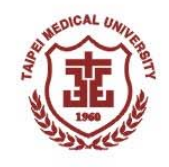

## 四、財產校外使用申請

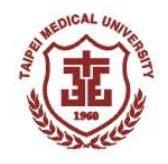

#### 財產外置**(**借**)**作業

#### p. 財產外置:

財產如需移至校外使用,需提出產學合作計畫依據或合約(需為共同研 究且不得有營利行為),並說明其必要性,填報「財產校外使用申請」 經同意始得辦理。

#### 財產外借:

如本校內其他人員借用時,應落實財產借出與收回均應列冊登錄列管, 以控管該財物實際使用情形。

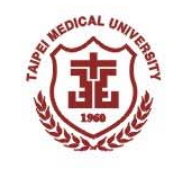

## 財產校外使用申請系統操作說明(2)

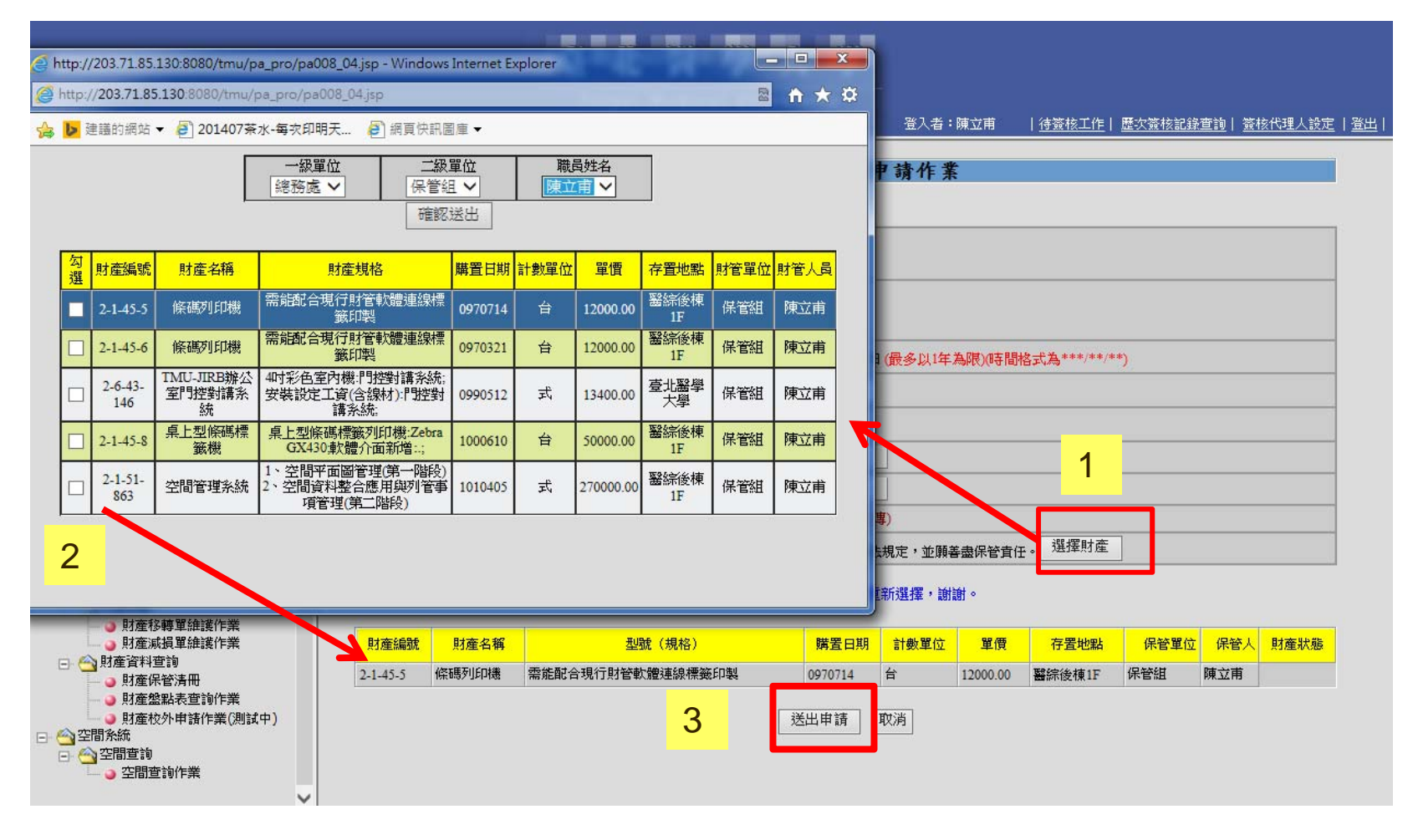

1. 選擇財產→2. 跳出視窗→選擇單位、姓名後勾選,確認送出→3. 送出申請

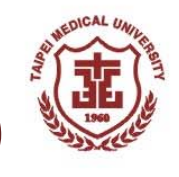

# 財產校外使用申請系統操作說明(3)

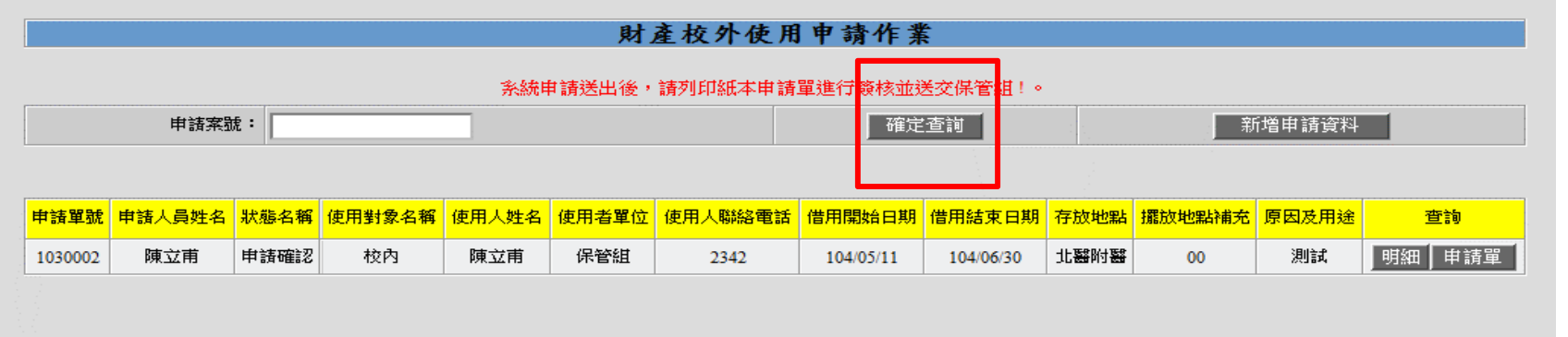

查詢畫面可列出所有申請案件及狀態

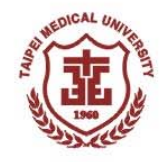

### 財產保管人應注意事項

- 財產保管人負責財產保管、維護及登記之責。如因過失而致所管理財物 遭受損失時,應負擔賠償責任。
- 若財產保管人或存置地點變更,需於本校財產管理系統辦理財產移轉維 護作業,如人員因離職、調職、借調時,所保管或使用之財產,應於異 動前確實完成財產交接程序及財產異動作業,並經核准始得辦理。
- 設備汰舊換新或空間裝修、搬遷前,單位應先自行檢視單位內財產,如 需辦理移轉及減損之財產,請依本校財產減損辦法辦理,財物報損未經 核定前請妥善保管,請勿自行廢棄。
- a<br>M 財產如需移至校外使用, 需提出產學合作計畫依據或合約(需為共同研 究且不得有營利行為),並說明其必要性,填報「財產校外使用申請」 經同意始得辦理。財產如需外借,應落實財產借出與收回均應列冊登錄 列管,以控管該財物實際使用情形。

46

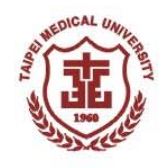

## 謝謝聆聽,敬請指教!!